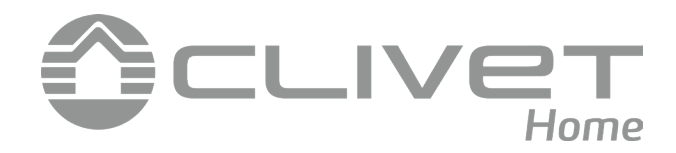

# **COMPLETE INSTRUCTION MANUAL**

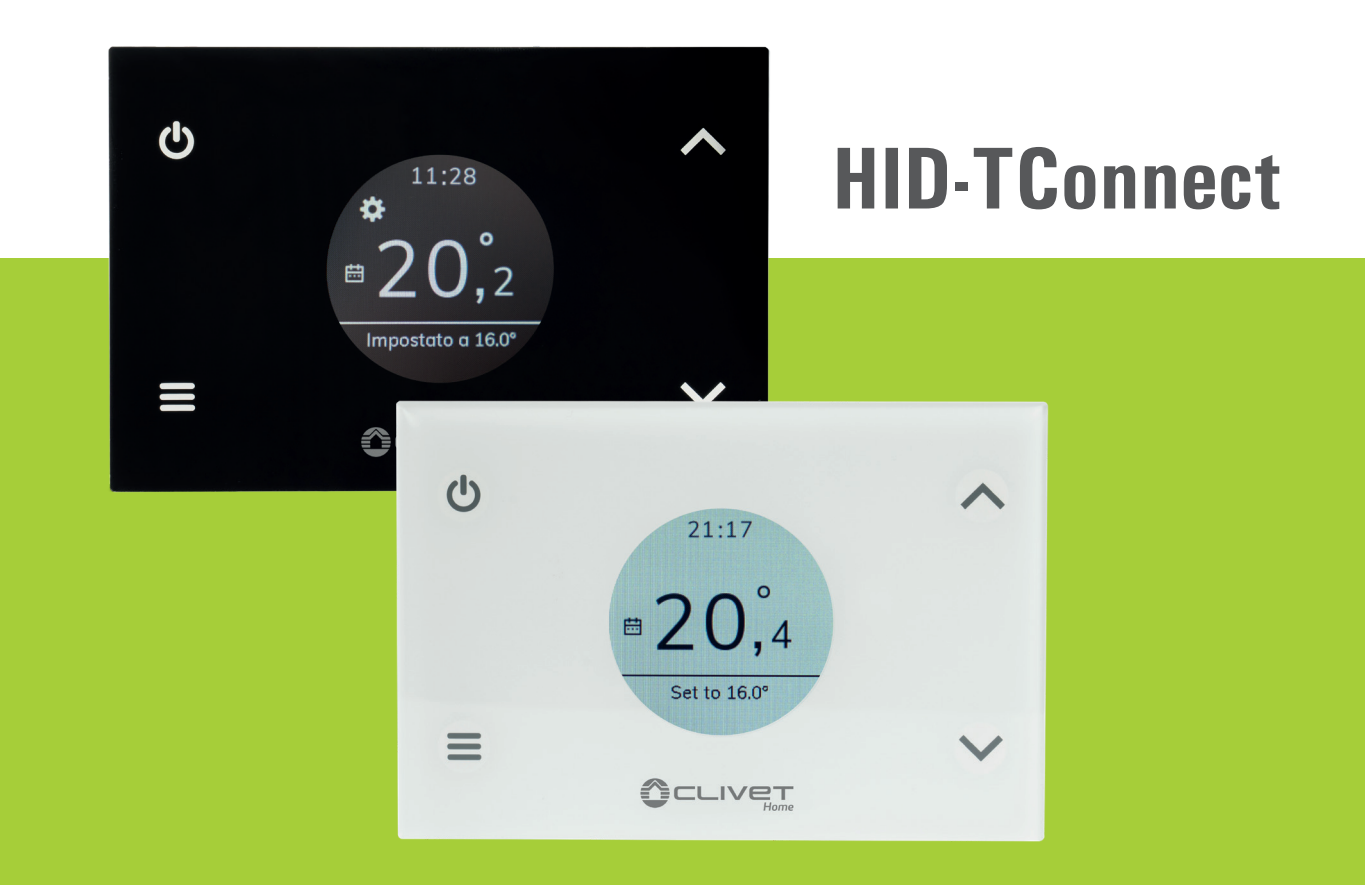

# Weekly Wi-Fi Programmable Thermostat

PD21B002GB-01

## **INDEX**

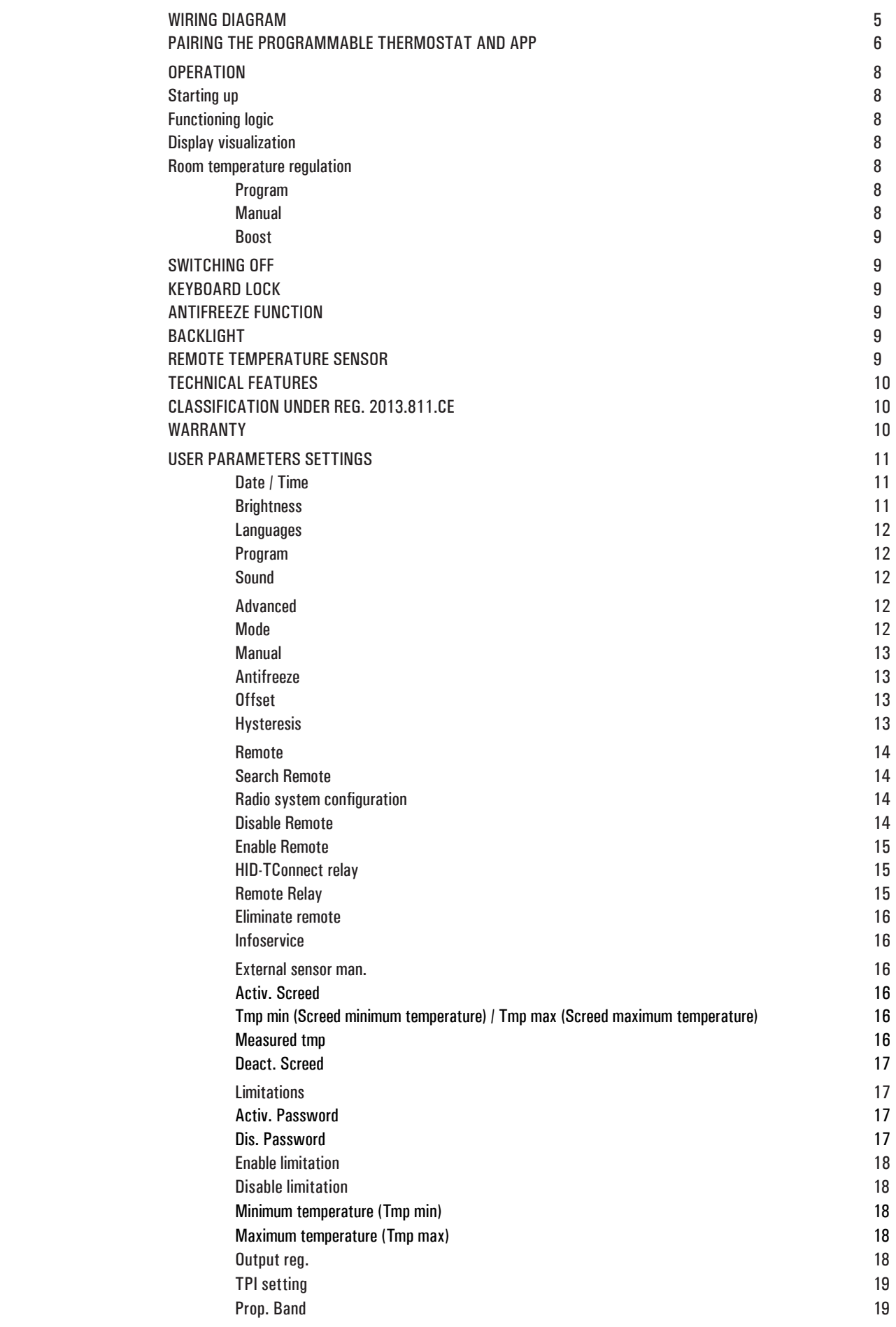

<span id="page-3-0"></span>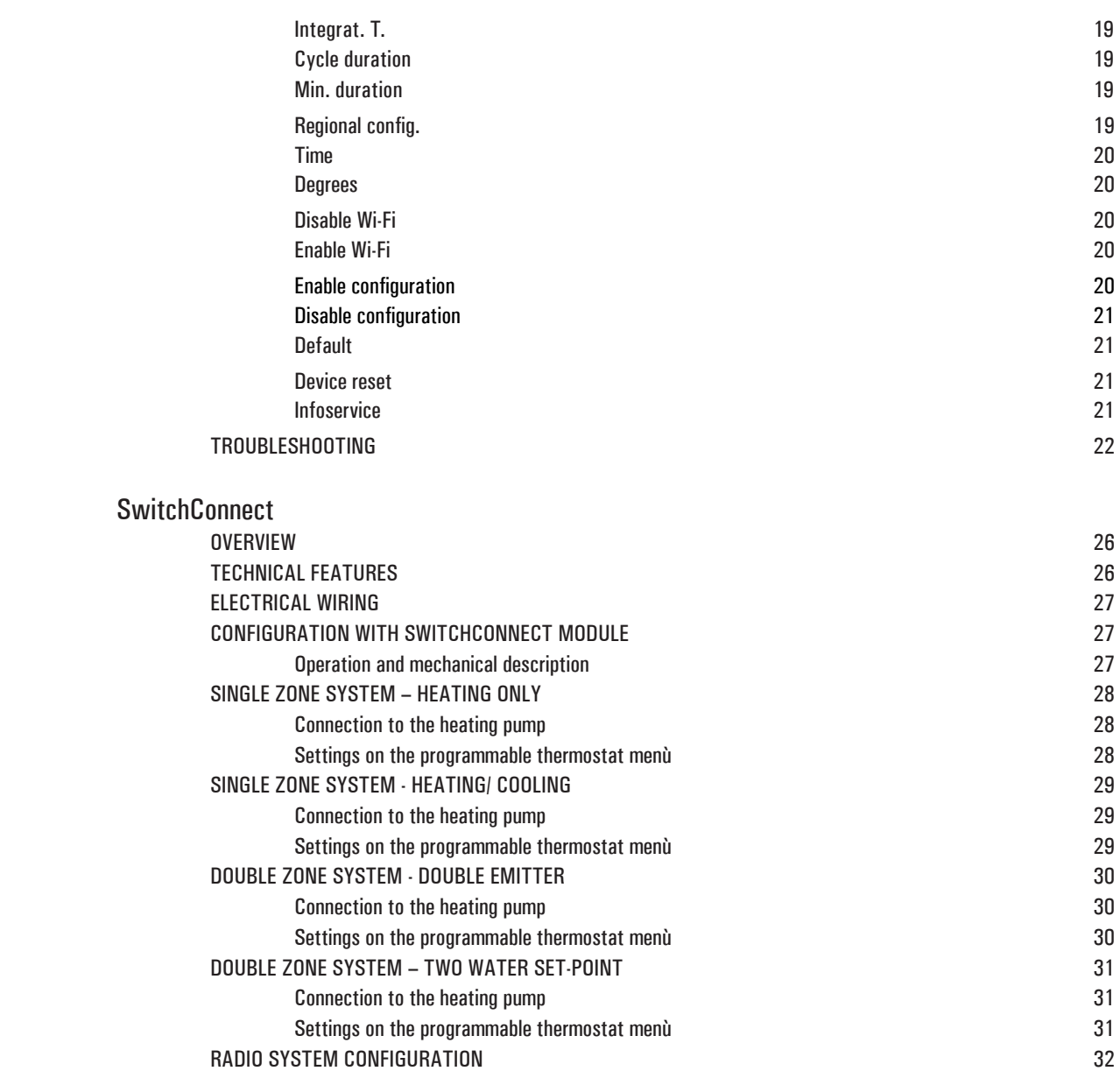

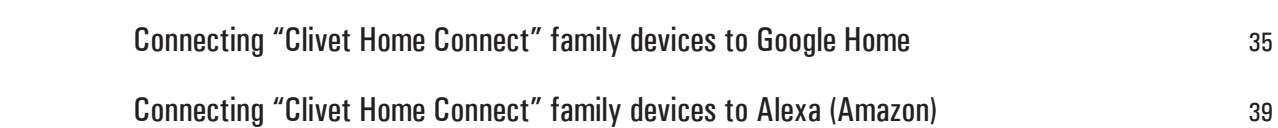

 [DELETION OF ALL OF THE STORED RADIO ADDRESSES 32](#page-31-0) [TROUBLESHOOTING 33](#page-32-0)

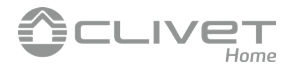

## <span id="page-4-0"></span>**WIRING DIAGRAM**

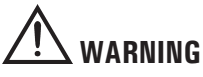

- **- In order to adjust properly the room temperature, install the programmable thermostat at 1,5 meters from the floor, far from heat sources, airstreams or particularly cold walls (thermal bridges).**
- **- If the load controlled by the relay of the programmable thermostat operates with mains voltage, the connections must be made via an omnipolar switch complying with current standards and with contact opening of at least 3 mm in each pole.**
- Installation and electrical wirings of this appliance must be made by qualified technicians and in compliance with the current standards.
- **- Before wiring the appliance be sure to turn the mains power off.**

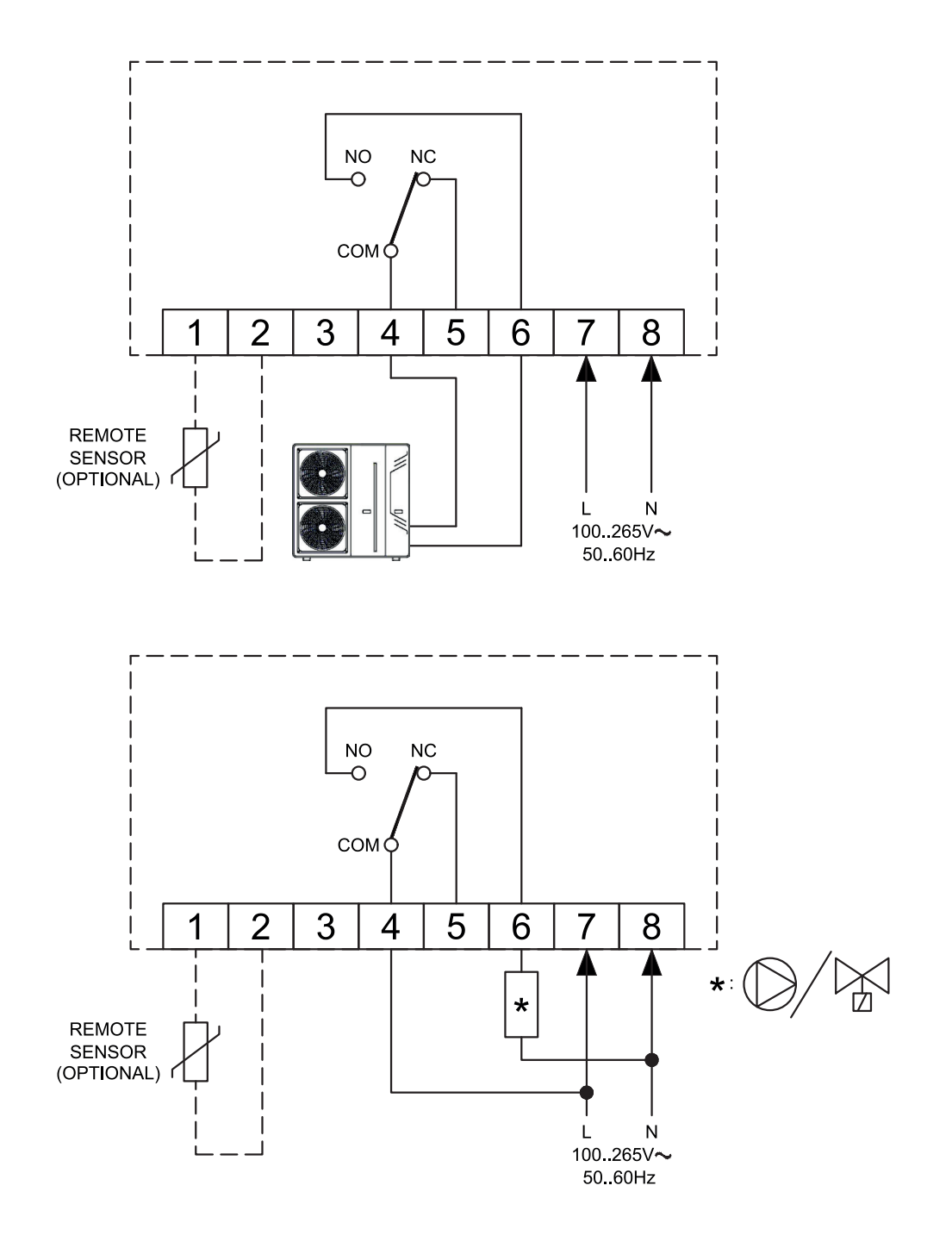

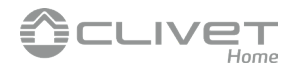

## <span id="page-5-0"></span>**PAIRING THE PROGRAMMABLE THERMOSTAT AND APP**

When the steps described on the quick quide chapter 'INSTALLATION' are performed, it is possible to start the device connection and configuration. When the programmable thermostat is switched on for the first time, it shows for a few seconds, the startup screen. Once the software is loaded, the home screen appears.

The display shows the blinking symbol  $\triangle$  indicating that it is necessary to associate the programmable thermostat to the APP (this symbol appears on the first configuration or when reconfiguring the Wi-Fi connection).

The symbol  $\widehat{\mathcal{F}}$  appears on the display when a Wi-Fi connection is already available and the device is connected and associated to the App. The bars of this symbol are filled depending on the quality of the available Wi-Fi signal.

#### **Device connection with Wi-Fi network and App**

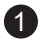

Download and start the Clivet Home Connect App on your mobile device (Smartphone and/or tablet).

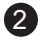

 $\,2\,$  If you already have a registered Email and Password, fill out the  $\,$  If you are not registered, push the button 'Sign in'. indicated fields.

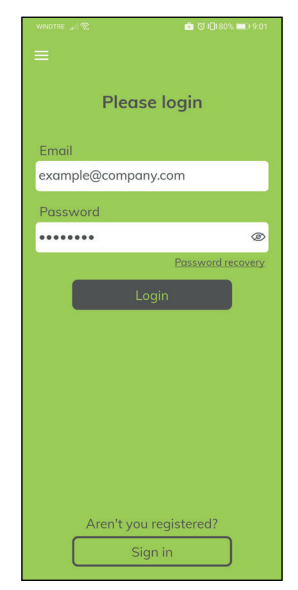

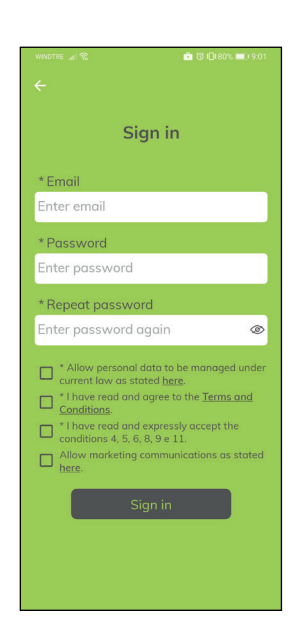

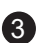

Pair a new HID-TConnect with the dedicated App

' **+** '

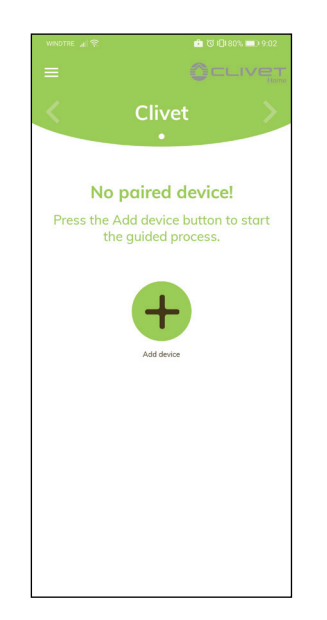

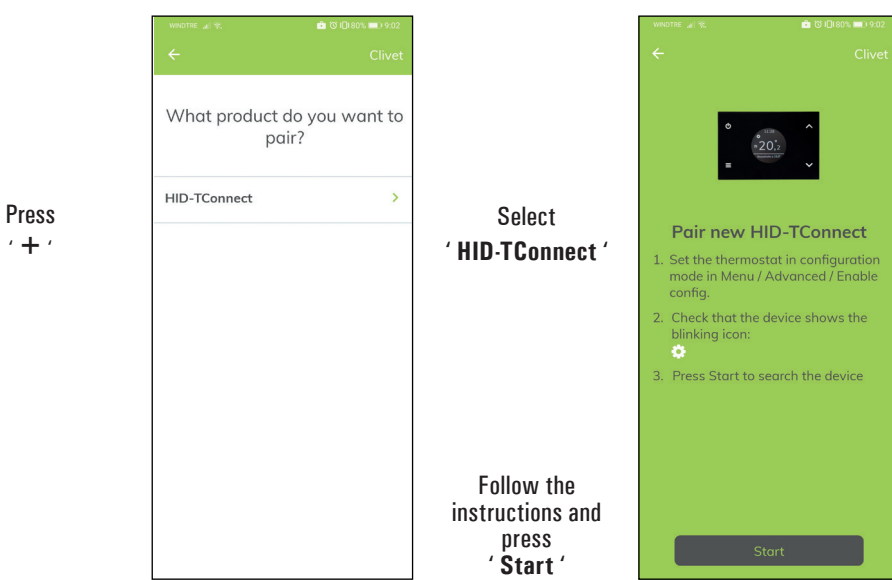

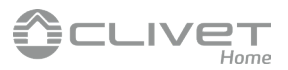

When the device has been detected, the MAC address will appear on the screen shown below.

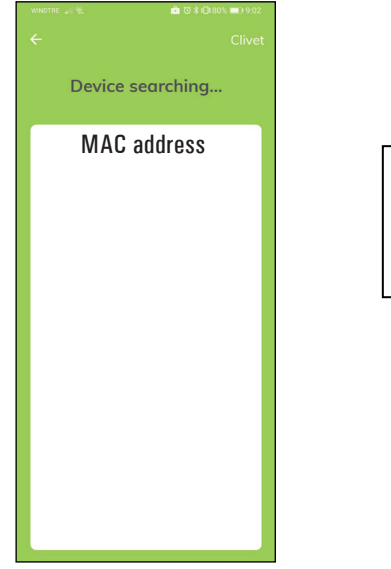

Push on the MAC address in order to start the pairing process (association programmable thermostat=>App).

The MAC address of the device is shown on the user parameter 'Info Service': See chapter 'Setting user parameters'.

#### **WARNING**

**- It may be possible that more than one device must be paired; So, on the screen "Device searching" all the active HID-TConnect MAC addresses will be visible. In this case associate one device at a time.**

Fill out all the fields as suggested inside the example boxes and choose one of the available Wi-Fi networks.

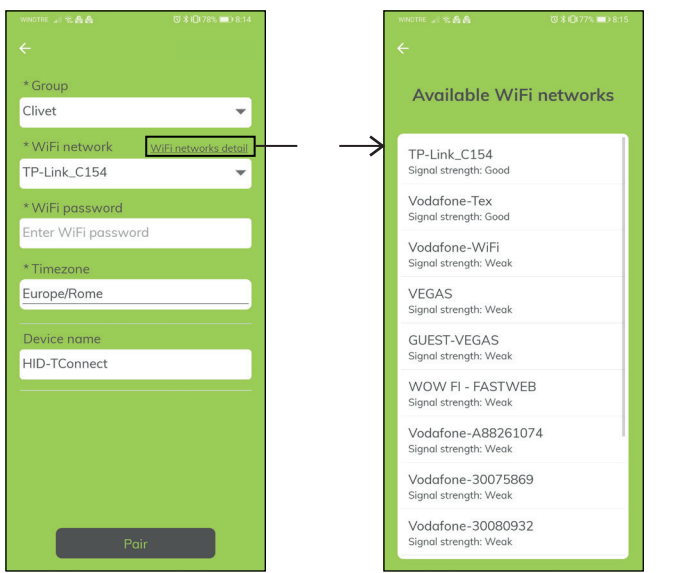

Push the button 'Pair'. Now the device is connected to the specified Wi-Fi network and it can be managed from remote using the App.

#### **WARNING**

**- On the main screen of the connected programmable thermostats, the symbol appears, showing that the first association of the HID-TConnect/App has already been performed.**

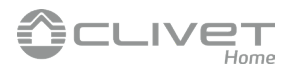

## <span id="page-7-0"></span>**OPERATION**

#### **STARTING UP**

- **• Associate the programmable thermostat with the App as described on the paragraph "PAIRING THE PROGRAMMABLE THERMOSTAT AND APP".**
- **• Set the programmable thermostat operating mode on Heating (set by default) or Cooling.**

#### **FUNCTIONING LOGIC**

On 'Heating' mode, when the detected room temperature, through the internal sensor or alternatively with the external sensor, is lower than the set one (manually or by program), the HID-TConnect activates the relay to start the boiler and the symbol ' $\bigwedge$  ' appears on the display. On 'Cooling' mode, when the detected room temperature, through the internal sensor or alternatively with the external sensor, is higher than the set one (manually or by program), the HID-TConnect activates the relay to start the cooling system and the symbol  $\mathcal{F}$  appears on the display.

#### **DISPLAY VISUALIZATION**

When operating normally, the display shows:

- The current time regulated through Wi-Fi or set manually.
- The detected room temperature.
- The symbol of the Wi-Fi connection ( $\widehat{\mathcal{F}}$ ) or the configuration mode symbol ( $\ddot{\mathbf{\Leftrightarrow}}$ ).
- Under the line, on the lower part of the display, the setpoint temperature is shown. If the device is on 'Heating' mode and it is warming to reach the setpoint temperature (set manually or by program) the writing 'Heats up to' and the setpoint temperature appear. If the device is on 'Cooling' mode and it is cooling the room to reach the setpoint temperature (set manually or by program) the writing 'Cool down to' appears and, subsequently, the setpoint temperature.

#### **ATTENTION**

**If the display is off, the device is performing a software update . Please do not unplug the device from the mains power and make sure to provide internet Wi-Fi signal covering.**

#### **ROOM TEMPERATURE REGULATION**

The room temperature regulation can happen in two configurable ways, described as follows.

#### **Program**

This mode can be activated directly on the HID-TConnect or via App. This mode, which time slots can be managed exclusively via Clivet Home Connect App, allows to activate the adjustment of the room temperature according to the set weekly program. Details:

- The programmable thermostat regulates the room temperature according to the set program.

These are the regulations modes: In Heating mode: Antifreeze, Comfort or Economy.

In Cooling mode: Off, Comfort or Economy.

- Normally on Heating mode, in order to get an economy night mode, the economy temperature should have a lower value than the comfort one. On the contrary, when on cooling mode, the economy temperature should have an higher value than the comfort one.

#### **Manual**

This mode, which can be activated directly on the HID-TConnect or via App, allows to manually regulate the room temperature independently from the time program, according to the mode set on the user parameter 'Manual' or on the App settings.

This mode can be activated acting on the buttons ' $\bigwedge$  ' or ' $\bigvee$  ' as described in the following:

- $\cdot$  Push one time the button '  $\bigwedge$  ' or '  $\bigvee$  '.
- The display shows 'Change setpoint' and the related configured setpoint temperature.
- $\cdot$  By furtherly pressing the buttons ' $\bigwedge$  ' or ' $\bigvee$  the setpoint temperature can be modified and the HID-TConnect switches automatically to the 'manual' regulation mode.

If the user parameter 'Manual' has been set to 'Temporary' the display shows the symbol '  $\mathbb{S}^3$  '; this mode will be active until 23.59 of the current day.

On the contrary, if the user parameter 'Manual' has been set to 'Permanent' the display shows the symbol '  $\mathbb{P}_j$ '; this mode will be active until it is disabled voluntarily.

#### **ATTENTION**

**If it is necessary to go back to the 'Program' setting, follow the procedure described in SETTING USER PARAMETERS PROGRAM.**

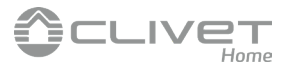

#### <span id="page-8-0"></span>**Boost**

This mode can be activated exclusively via the App Clivet Home Connect.

By activating this mode, the programmable thermostat compels the system to turn on in heating or cooling mode (depending on the setting made) for a time which can be set to 30, 60 or 90 minutes independently from the setpoint temperature.

This function is activated if it is needed to warm up or chill an environment particularly hot or cold.

#### **SWITCHING OFF**

In order to switch off the programmable thermostat, push the button ' $\Phi$ ' for at least one second. The display shows the writing 'OFF'.

#### **KEYBOARD LOCK**

By pushing at the same time the soft buttons ' $\bigwedge$ ' and ' $\bigvee$ ' when on main screen or when the programmable thermostat is off, it is possible to lock the keyboard so that it won't be possible to tamper the device or accidentally press some button.

The keyboard lock is confirmed on the display with a message and the symbol ' $\bigcap$ '.

To unlock the keyboard, press at the same time the keys ' $\bigwedge$  ' and ' $\bigvee$  ' again: the display shows a confirmation message that the keyboard has been unlocked.

#### **ANTIFREEZE FUNCTION**

The antifreeze function is activated if the programmable thermostat is on and the following three conditions are true at the same time:

- 1 The device is on 'Program' mode.
- 2 It has not been specified a Comfort or Economy temperature in a time slot during the daily program.
- 3 The device is on 'Heating' mode.

If all these conditions are true, the antifreeze function will be active; in such a case the room temperature is regulated according to the value set on the antifreeze parameter (see paragraph 'USER PARAMETERS SETTINGS'). If, at condition number 3, the programmable thermostat is set to 'Cooling' mode the display shows the writing 'Off' indicating that the Antifreeze function is not active.

## **BACKLIGHT**

The display backlight turns on when any key is pressed. When the programmable thermostat is not being used, the backlight is the standby one.

#### **REMOTE TEMPERATURE SENSOR**

The HID-TConnect is featured with an input to which a remote sensor (optional) can be connected.

The external sensor can be used to detect the room temperature in case the programmable thermostat must be installed in a position which is not suitable for the room temperature detection.

In case the installation foresees a remote sensor, it is necessary to connect a 10 KOhm at 25°C NTC sensor to terminals 1 and 2 as shown on the diagram of the quick guide at page 4.

In case of doubts about which type of sensor it is needed to connect, please contact the manufacturer.

The programmable thermostat automatically recognize if a remote sensor is connected and it will regulate the room temperature according to the temperature detected by the remote sensor itself.

The temperature shown on the device will be the one detected by the remote sensor.

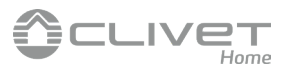

## <span id="page-9-0"></span>**TECHNICAL FEATURES**

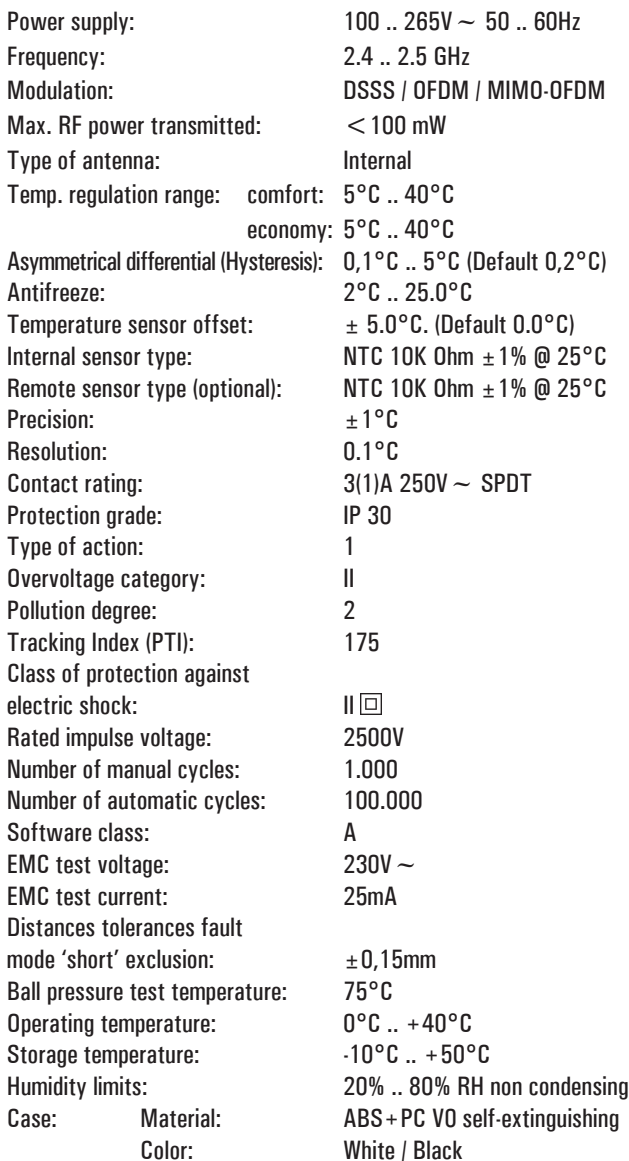

## **CLASSIFICATION UNDER REG. 2013.811.CE**

Class: IV Contribution to energy efficiency: 2%

## **WARRANTY**

In the view of a constant development of their products, the manufacturer reserves the right for changing technical data and features without prior notice.

The consumer is guaranteed against any lack of conformity according to the European Directive 1999/44/EC as well as to the manufacturer's document about the warranty policy.

The full text of warranty is available on request from the seller.

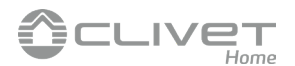

## <span id="page-10-0"></span>**USER PARAMETERS SETTINGS**

In order to access the settings of the programmable thermostat, proceed as follows:

- 1. Push the button  $\equiv$  ; the display shows main menu.
- 2. Press the button ' $\bigwedge$  ' or '  $\bigvee$  ' to scroll the user parameters:
	- **• Date/Time (only visible if the device is not connected to Wi-Fi)**
	- **• Brightness**
	- **• Languages**
	- **• Program (only visible if the regulation mode is set to manual permanent or manual temporary)**
	- **• Sound**
	- **• Advanced**
	- **• Reset Device**
	- **• Infoservice**
- 3. Push the button  $\equiv$  ' to enter 'edit' mode of the selected parameter.
- 4. Configure the data related to each parameter, as shown in the following.
- 5. In order to exit the programming of the user parameters, select the option 'EXIT' or push the key '  $\mathbf{d}$ ' or wait 15 seconds without pushing any button.

#### **Date / Time**

## **ATTENTION**

**- The menu 'Date/Time' is visible only if the device IS NOT paired with the App Clivet Home Connect.**

**- The Wi-Fi connection automatically sets date and time.**

- In order to set the clock of the programmable thermostat, perform the following operations:
- 1. Push the button  $\equiv$  ' on the programmable thermostat to access the user parameters menu.
- 2. Through the keys ' $\bigwedge$  ' and ' $\bigvee$  ' select the parameter Date/Time and push the key ' $\equiv$ '.
- 3. Through the keys ' $\bigwedge$  ' and ' $\bigvee$  ' select the parameter 'Date' and push the key ' $\equiv$ '.
- 4. Set the date with the keys ' $\bigwedge$ ' and ' $\bigvee$ '; push the key ' $\equiv$ ' to confirm the set data and move to the next one.
- 5. After setting the year, push the key  $\equiv$  ' to go back to the upper menu.
- 6. Through the keys ' $\bigwedge$  ' and ' $\bigvee$  ' select the parameter 'Time' and push the key ' $\equiv$ '.
- 7. Set the time with the keys ' $\bigwedge$ ' and ' $\bigvee$ '; push the key ' $\equiv$ ' to confirm the set data and move to the next one.
- 8. After setting the seconds, push the key  $\equiv$  ' to go back to the upper menu.
- 9. Through the keys ' $\bigwedge$  ' and ' $\bigvee$  'select the option 'EXIT' or push the key '  $\bigcup$  ' or wait 15 seconds without pushing any button.

#### **Brightness**

Through this parameter it is possible to set the display brightness on two levels, turn on/off the white LEDs on the four corners of the display and to change the background color of the display.

- 1. Push the button  $\equiv$  ; the display shows the menu.
- 2. Select the menu 'Brightness' and push the button  $\equiv$  '.
- 3. Select with the keys ' $\bigwedge$  ' and/or ' $\bigvee$  ' one parameter among:
	- 'On' (that is when the HID-TConnect is being operated; the display brightness is settable inside the range 10 .. 100).
	- 'Standby' (that is when the HID-TConnect is not being operated; the display brightness is settable inside the range 0 .. 100).
	- 'Backlight' (parameter used in order to switch on/off the four white LEDs located on the display corners).
	- 'Theme' (parameter used to set the background color and display characters: white background and black characters or black background and white characters).
- 4. Confirm with  $\equiv$  .
- 5. About the parameters 'On' and 'Standby': set the brightness with keys ' $\bigstar$ ' and ' $\bigstar$ '; push the key ' $\equiv$ ' to confirm the set data.
- 6. For the 'Backlight' parameter, depending on the proposed question, push the key ' $\equiv$  ' for 'Yes' or the key '  $\mathbf{d}$ ' for 'No'.
- 7. For the 'Theme' parameter, select with the keys ' $\bigwedge$  ' and ' $\bigvee$  ' the color (White or Black) and push the key ' $\equiv$  ' to confirm the data inserted.
- 8. To exit the menu, select the option 'EXIT' or push the key '  $\bigcirc'$  or wait 15 seconds without pushing any button.

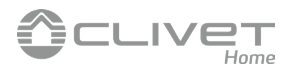

#### <span id="page-11-0"></span>**Languages**

With this parameter is possible to set the language of the programmable thermostat.

- 1. Push the button  $\equiv$  ; the display shows the menu.
- 2. On the menu 'Languages', push the button  $\equiv$ '.
- 3. Select with the keys ' $\bigwedge$  ' and/or ' $\bigvee$  ' which language it is needed to set; push the button ' $\equiv$  ' to confirm the choice.
- 4. To exit the menu, select the option 'EXIT' or push the key '  $\bigcirc$ ' or wait 15 seconds without pushing any button.

#### **Program**

This parameter is visible only if the room temperature is regulated in "Manual temporary" or "Manual permanent" mode. It allows the programmable thermostat to resume the room temperature regulation according to the weekly program set via the App. In order to resume the time programming, proceed as follow:

- 1. Push the button  $\equiv$  ; the display shows the menu.
- 2. On the parameter 'Program', push the button  $\mathcal{L}$ '.
- 3. The display shows the writing "Disable manual mode?"
- 4. With the keys ' $\bigwedge$  ' and ' $\bigvee$  ' it is possible to select one of the two options which appear on the display 'Yes' or 'No'.
- 5. In order to complete the procedure, choose 'Yes' confirming with the key ' $\equiv$ '; the display shows the confirmation of the setting, so the HID-TConnect will regulate the room temperature according to the set weekly program.
- 6. On the contrary, with the 'No' option, the programmable thermostat goes back to the previous screen without saving the changes.
- 7. Through the keys ' $\bigwedge$  ' and ' $\bigvee$ ' select the option 'EXIT' or push the key '  $\bigcup$  ' or wait 15 seconds without pushing any button.

#### **Sound**

With this parameter it is possible to set the sound emitted by the device when using the buttons; this parameter can be set to: beep, click or silent.

- 1. Push the button  $\equiv$  ; the display shows the menu.
- 2. On the menu 'Sound', press the key  $' \equiv '$ .
- 3. Select with the keys ' $\bigwedge$  ' and/or ' $\bigvee$  ' which key sound is desired to set; push the button ' $\equiv$  ' to confirm the choice and the display shows the confirmation of the selected sound.
- 4. To exit the menu, select the option 'EXIT' or push the key '  $\bigcirc$  ' or wait 15 seconds without pushing any button.

#### **Advanced**

In this menu it is possible to set the following parameters:

- **• Mode**
- **• Manual**
- **• Antifreeze**
- **• Offset**
- **• Hysteresis**
- **• Remote**
- **• Ext. sensor man.**
- **• Limitations**
- **• Output reg**
- **• TPI setting**
- **• Regional config.**
- **• Enable Wi-Fi**
- **• Disable Wi-Fi**
- **• Enable config.**
- **• Disable config.**
- **• Default**

#### **Mode**

This setting allows to invert the functioning logic of the relay, depending whether a heating or cooling system is being used. **The programmable thermostat is set to heating mode by default.**

In order to modify the functioning logic, the following procedure must be carried out:

1. On the 'Mode' menu, press the key  $\equiv$  '.

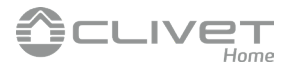

- <span id="page-12-0"></span>2. Select with the keys ' $\bigwedge$  ' and/or ' $\bigvee$  ' which mode it is necessary to set (Heating or Cooling); press the button ' $\equiv$  ' to confirm the choice.
- 3. The display shows the confirmation message that the desired mode has been set.
- 4. To exit the menu, select the option 'EXIT' or push the key '  $\bigcirc$  ' or wait 15 seconds without pushing any button.

#### **Manual**

This parameter defines the kind of manual regulation of the room temperature when the user activates the manual mode using the keys ' $\bigwedge$  ' and/or ' $\bigvee$  ' from the home screen or via App.

The parameter allows the choice between two options: Temporary or Permanent.

#### **Temporary**

The HID-TConnect regulates the room temperature according to the setpoint configured manually, until 23:59 of the current day.

#### Permanent

The HID-TConnect regulates the room temperature according to the setpoint configured manually permanently or until the user voluntarily disable it.

In order to configure this parameter proceed as follow:

- 1. On the 'Mod. Manual' option, press the key  $\equiv$  '.
- 2. Select with the keys ' $\bigwedge$  ' and/or ' $\bigvee$  ' which mode to set; press the key ' $\equiv$  ' to confirm the choice.
- 3. The display shows the confirmation message that the desired mode has been set.
- 4. To exit the menu, select the option 'EXIT' or push the key '  $\langle \cdot \rangle$  ' or wait 15 seconds without pushing any button.

For further details about the activation of the set manual mode, see chapter 'Room temperature regulation'.

#### **Antifreeze**

The Antifreeze function allows to select a minimum temperature which is maintained when the programmable thermostat is on, in heating mode and on the current time slot no temperature of Comfort or Economy is defined; this function allows to preserve the environment and the system if the room temperature drops below the set value. The device is set by default with the Antifreeze function to +3°C.

#### **ATTENTION**

**The function is active only if the device has been set in Heating mode.**

In order to regulate the Antifreeze temperature, proceed as follows:

- 1. On the 'Antifreeze' option, push the button  $\mathcal{L}$ '.
- 2. Set with the keys ' $\bigwedge$  ' and/or ' $\bigvee$  ' the Antifreeze temperature; press the key ' $\equiv$  ' to confirm the choice.
- 3. To exit the menu, select the option 'EXIT' or push the key ' $\langle \cdot \rangle$ ' or wait 15 seconds without pushing any button.

#### **Offset**

With this parameter it is possible to correct the temperature detected by the sensor of  $\pm 5^{\circ}$ C, in order to correct any systematic reading errors which happen because of the positioning of the programmable thermostat/remote sensor in unsuitable areas for detecting the room temperature.

The device is set by default with the Offset set to 0.0°C.

In order to regulate the Offset temperature of the sensor, perform the following operations:

- 1. On the 'Offset' option, press the key  $'\equiv$  '.
- 2. Regulate with the keys ' $\bigwedge$  ' and/or ' $\bigvee$  ' the Offset temperature; press the button ' $\equiv$  ' to confirm the choice.
- 3. To exit the menu, select the option 'EXIT' or push the key ' $\langle \cdot \rangle$ ' or wait 15 seconds without pushing any button.

#### **Hysteresis**

The setting of this parameter allows to define the hysteresis, in °C, which is applied to the programmable thermostat. In order to adjust the hysteresis perform the following operations:

- 1. On the menu 'Hysteresis', press the key ' $\equiv$ '.
- 2. Regulate with the keys ' $\bigwedge$  ' and/or '  $\bigvee$  ' the hysteresis; press the key ' $\equiv$  ' to confirm the value.
- 3. To exit the menu, select the option 'EXIT' or push the key ' $\bigcup$ ' or wait 15 seconds without pushing any button.

#### **Remote**

This parameter is used to pair the HID-TConnect with a SwitchConnect radio receiver and, consequently, to Deactivate/Activate it.

<span id="page-13-0"></span>In this menu it is possible to set the following parameters:

- **• Search Remote**
- **• Disable Remote**
- **• Enable Remote**
- **• Remote relay**
- **• HID-TConnect relay**
- **• Eliminate remote**
- **• Infoservice**

#### **Search Remote**

With this mode, the HID-TConnect activates the search function, in order to self-learn the HID-TConnect radio address on the SwitchConnect radio receiver and, after pairing it, it automatically activates it.

The HID-TConnect .. SwitchConnect pairing is signaled by displaying the icon ' $\bigcirc$ '.

## **WARNING**

**it is possible to pair up to two SwitchConnect radio receiver to one HID-TConnect.**

#### **RADIO SYSTEM CONFIGURATION**

Before installing the HID-TConnect on its final position, it is necessary to check that the radio receiver gets its signals correctly. This operation is performed by activating the function 'Search Remote':

- 1. On the option 'Remote', push the key  $' \equiv '$ .
- 2. Select 'Search Remote' and push the key  $\equiv$  '.
- 3. The following question appears on the screen: 'Enable remote switch search?'. Push the key ' $\equiv$  ' for 'yes' or the key ' ' for 'no'.
- 4. If the key  $' \equiv$  ' is pushed, the device starts the search mode and on the display this message appears 'Remote switch search started'. On the contrary, if the key ' $\left(\cdot\right)$ ' is pressed, the device goes back to the upper menu.
- 5. The device will automatically go back to the upper menu after a few moments.

On the 'Home' screen, the symbol '  $\circled{D}$ ' appears flashing, showing that the HID-TConnect is searching for a radio receiver to pair with. On 'Search Remote' mode, the HID-TConnect keeps on transmitting to the radio receiver its ID number. The 'Search Remote' mode, can be stopped at any time accessing the parameter 'Disable Remote'.

- 6. If the radio receiver has learnt and stored the HID-TConnect address, on the HID-TConnect display the symbol ' $\mathcal{O}'$ ' stays still lit. If this happens, the HID-TConnect communicates correctly with the receiver.
- 7. When HID-TConnect is placed on its final position, make sure that the two devices still communicate correctly. If the HID-TConnect is placed too far away from the radio receiver SwitchConnect, the output relay is going to stay always on or always off and on the HID-TConnect display the symbol '  $\emptyset$ ' will be flashing: in this case it is advised to find a better spot, maybe closer to the radio receiver, and make sure that it is not near any metal screens, or near reinforced concrete walls which might weaken the radio signals. The radio signal quality can be monitored on the radio receiver, see the related documentation to find further information.
- 8. To exit the menu, select the option 'EXIT' or push the key ' $\langle \cdot \rangle$ ' or wait 15 seconds without pushing any button.

#### **Disable Remote**

The HID-TConnect deactivates the pairing with SwitchConnect radio receiver.

**This parameter is only visible if a radio receiver has been paired to a HID-TConnect.**

This operation is performed by activating the 'Disable Remote' function:

- 1. On the option 'Remote', push the key  $' \equiv '$ .
- 2. Select 'Disable Remote' and push the key  $\equiv$  '.
- 3. The following question appear on the screen: 'Disable remote switch?'. Push the key ' $\equiv$ ' for 'yes' or the key ' $\phi$ ' for 'no'.
- 4. If the key  $\equiv$  ' is pushed, on the display appears the message 'Radio receiver deactivated'. On the contrary, if the key  $'$  ( $'$ )  $'$  is pressed, the device goes back to the upper menu.
- 5. To exit the menu, select the option 'EXIT' or push the key '  $\bigcirc$  ' or wait 15 seconds without pushing any button.

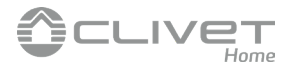

#### <span id="page-14-0"></span>**Enable Remote**

The HID-TConnect activates the management of the paired SwitchConnect radio receiver. The function 'Enable Remote' is automatically activated during the radio address self-learning phase, with the parameter 'Search Remote'.

This parameter is available if a HID-TConnect..radio receiver pairing has not been performed or if the remote receiver has been deactivated through the parameter 'Disable Remote'. On this last case, the HID-TConnect activates the communication with the last paired radio receiver.

This operation is performed activating the function 'Enable Remote':

- 1. Select 'Enable Remote' and push the key  $\cdot \equiv '$ .
- 2. The following question appear on the screen: 'Enable remote switch?'. Push the key ' $\equiv$  ' for 'yes' or the key '  $\bigcup$  ' for 'no'.
- 3. If the key  $\equiv$  ' is pushed, on the display appears the message 'Remote switch enabled'. On the contrary, if the key '  $($  $\cdot$   $\cdot$   $\cdot$  is pressed, the device goes back to the upper menu.
- 4. To exit the menu, select the option 'EXIT' or push the key '  $\bigcirc$ ' or wait 15 seconds without pushing any button.

#### **HID-TConnect relay**

By activating this option it is possible to manage, via the HID-TConnect, the connected SwitchConnect relays and, at the same time, use the on board relay of the HID-TConnect itself.

**This option will only be visible if the remote search mode is active or a SwitchConnect is already connected.** This operation is performed activating the function 'HID-TConnect relay':

- 1. Select 'HID-TConnect relay' and push the key  $\prime \equiv '$ .
- 2. The following question appear on the screen: 'Activate HID-TConnect relay?'. Push the key  $\dot{=}$ ' for 'yes' or the key  $'$  (<sup>l</sup>)  $'$  for 'no'.
- 3. If the key  $\equiv$  is pushed, on the display appears the message 'HID-TConnect relay activated'. On the contrary, if the key '  $($  $\cdot$ ) ' is pressed, the device goes back to the upper menu.
- 4. To exit the menu, wait 15 seconds without pushing any button r push the key '( $\cdot$ )'.

#### **Remote Relay**

The HID-TConnect radio receiver is featured with two relays; through this parameter it is possible to choose which relay to use for the room temperature control, depending on the set functioning logic through the parameter ' Mode ' or using the Seitron Smart App.

The parameter allows to choose among five kind of use, which are described below.

#### R1 Tp

The HID-TConnect regulates the room temperature, based on the setpoint temperature, using the output OUT 1 (R1) of the SwitchConnect. The OUT 2 (R2) output is off.

#### R2 Tp

The HID-TConnect regulates the room temperature, based on the setpoint temperature, using the output OUT 2 (R2) of the SwitchConnect. The OUT 1 (R1) output is off.

#### R1 R2 Tp

The HID-TConnect regulates the room temperature, based on the setpoint temperature, using both of the outputs, OUT 1 (R1) and OUT 2 (R2), of the SwitchConnect.

#### R1 Tp R2 Mod

The HID-TConnect regulates the room temperature, based on the setpoint temperature, using the output OUT 1 (R1) of the SwitchConnect, while the output OUT 2 (R2) of the SwitchConnect is managed according to the functioning logic set on the parameter 'Mode '.

#### R1 TpH R2 TpC

The HID-TConnect regulates the room temperature, based on the setpoint temperature, using the output OUT 1 (R1) of the SwitchConnect to manage the ' Heating ' mode and the output OUT 2 (R2) of the SwitchConnect to manage the ' Cooling ' mode.

This operation is performed by activating the function 'Remote relay':

- 1. Select 'Remote relay' and push the key ' $\equiv$ '.
- 2. Select with the keys ' $\bigwedge$  ' and/or ' $\bigvee$  ' one of the operating modes; so, push the key ' $\equiv$  ' in order to confirm the choice. On the display a confirmation message about the choice made appears.
- 3. To exit the menu, select the option 'EXIT' or push the key '  $\bigcirc$ ' or wait 15 seconds without pushing any button.

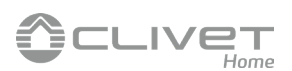

<span id="page-15-0"></span>**Note: If two SwitchConnect are connected to a single HID-TConnect, they will perform the same commands sent by the HID-TConnect.**

#### **Eliminate remote**

Through this parameter it is possible to completely delete the SwitchConnect paired to the HID-TConnect. In case you want to pair them again, you will need to repeat the remote search procedure described above. This is done by activating the function 'Eliminate remote':

1. Select 'Eliminate remote' and push the key  $' \equiv '$ .

- 2. The following question appear on the screen 'Eliminate remote relays?'. Push the key  $' \equiv'$  for 'yes' or the key '  $\bigcup$  ' for  $'$ no'.
- 3. If the key  $' \equiv '$  is pushed, on the display appears the message 'Remote relays eliminated'. On the contrary, if the key '  $\bigcup$  ' is pressed, the device goes back to the upper menu.
- 4. To exit the menu, wait 15 seconds without pushing any button r push the key ' $\left(\cdot\right)$ '.

#### **Infoservice**

In this parameter it is possible to find the MAC addresses of the SwitchConnect (Remote MAC 1 and Remote MAC 2) which are connected to the HID-TConnect.

#### **Ext. sensor man.**

In this menu it is possible to set the following parameters:

- **• Activ. Screed**
- **• Deact. Screed**
- **• Tmp min**
- **• Tmp max**
- **• Measured Tmp**

#### **Activ. Screed**

With this parameter it is possible to configure the remote sensor for measuring the screed temperature; it is a useful function when it comes to floor heating systems. In this case it is necessary to connect a NTC 10 KOhm at 25°C remote sensor to terminals 1 and 2, as shown on the wiring diagram on the quick guide at Fig. 4. If you have any doubt about the sensor to connect, please call the manufacturer.

To configure this parameter, proceed as follows:

- 1. Select the option 'Activ. screed' and push the key  $' \equiv '$ .
- 2. The following question appears on the screen: 'Set the ext. Sensor on screed mode?'. Push the key  $\equiv$ ' for 'yes' or the key '  $\langle \cdot \rangle$ ' for 'no'.
- 3. If the key  $' \equiv '$  is pushed, on the display the message 'Ext. sensor set on screed mode' appears. On the contrary, if the key '  $($  $\cdot$  $)$  ' is pressed, the device goes back to the upper menu.
- 4. If the ext. sensor is set to screed mode, set the safety temperatures 'Tmp min' and Tmp max'.

#### **Tmp min (Screed minimum temperature) / Tmp max (Screed maximum temperature)**

With the external sensor set to screed mode the HID-TConnect can manage the screed lower and upper temperature limit when regulating room temperature.

On these parameters it is possible to set a minimum and a maximum screed temperature.

If the external sensor is connected and set to detect the screed temperature, the programmable thermostat, when regulating the room temperature, will first take into account the temperature limits whithin which the screed must remain. When heating, it is possible to set a lower limit below which the screed must not go, so the floor is never too cold; while an upper limit can be set above which the floor must not go, in order to grant the maximum comfort.

The HID-TConnect activates / deactivates the relay output when the screed temperature exceeds the set limits, not taking into account the room temperature regulation.

The lower limit for the screed temperature is settable in the range 2..10 °C, while the upper limit in the range 25..45 °C. In order to set the two safety temperatures, proceed as follows:

- 1. Select the parameter 'Tmp min' or 'Tmp max' and push the key  $\equiv$  '.
- 2. Adjust the temperature with the key ' $\bigwedge$  ' and/or ' $\bigvee$  ' as needed; push the key ' $\equiv$  ' to confirm the choice.
- 3. To exit the menu, select the option 'EXIT' or push the key '  $\mathbf{d}$ ' or wait 15 seconds without pushing any button.

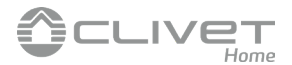

#### <span id="page-16-0"></span>**Measured tmp**

With this parameter it is possible to display the temperature measured by the remote sensor placed on the screed. This temperature is not shown on normal operation mode.

In order to visualize the screed temperature, detected by the remote sensor, proceed as follows:

1. Select the parameter 'Measured tmp' and push the key  $\equiv$  '.

- 2. The display shows the detected temperature.
- 3. In order to exit the display of the measured temperature, briefly push the key ' $\bigcirc$ '.
- 4. To exit the menu, select the option 'EXIT' or push the key '  $\left(t\right)$ ' or wait 15 seconds without pushing any button.

#### **Deact. Screed**

This parameter is only visible if the parameter for the screed temperature regulation by the external sensor was active. With this parameter the screed function is disabled and the external sensor can be used for the room temperature regulation in place of the HID-TConnect internal sensor (see chapter 'Remote temprature sensor'). In order to disable the screed mode, proceed as follows:

- 1. Select the option 'Deact. Screed' and push the key  $\equiv$  '.
- 2. The following question appear on the screen: 'Set the ext. Sensor on thermostat mode?'. Push the key  $\equiv$  ' for 'yes' or the key  $'$  ( $\prime$ )  $'$  for 'no'.
- 3. If the key  $' \equiv$  ' is pushed, on the display the message 'Ext. sensor set on thermostat mode' appears. On the contrary, if the key ' $\bigcirc$ ' is pressed, the device goes back to the upper menu.
- 4. To exit the menu, select the option 'EXIT' or push the key ' $\langle \cdot \rangle$ ' or wait 15 seconds without pushing any button.

#### **Limitations**

With this menu it is possible to limit the functionalities of the HID-TConnect so to prevent unauthorized settings. In this menu you can configure the following parameters:

- **• Activ. Password**
- **• Dis. password**
- **• Enable limitations**
- **• Disable limitations**
- **• Tmp min**
- **• Tmp max**

#### **Activ. Password**

Allows to set a password to access the 'Advanced' menu, so to prevent unauthorized modifications to the included parameters.

Proceed as follows:

- 1. Select the function 'Activ. Password' and push the key  $' \equiv '$ .
- 2. The display shows the following text 'Insert password combination'.
- 3. Insert the password, which must be composed of five keys among ' $\equiv$ ', ' $\sim$ ' and ' $\vee$ ' and must be set whithin 30 seconds from the moment when this menu is accessed. When the 30 seconds are over, if no valid password is inserted, the HID-TConnect goes back to the previous screen.

WARNING: The key '  $\langle \cdot \rangle$ ' is for going up to the previous menu and it is not part of the possible password combination.

- 4. The following question: 'Enable password?' and the set password (for example  $\equiv \equiv \blacktriangle \blacktriangledown$ ) appear on the screen. Push the key  $\dot{}$   $\equiv$  ' for 'yes' or the key '  $\dot{}$  ( $\dot{}$ ) ' for 'no'.
- 5. If the key  $\prime \equiv$  ' is pressed, the following message is displayed 'Password enabled': from this moment on the menu 'Advanced' is protected by the password. On the contrary, if the key '  $\bigcirc$ ' is pressed, the device goes back to the upper menu.
- 6. To exit the menu, select the option 'EXIT' or push the key '  $\bigcirc$ ' or wait 15 seconds without pushing any button.

#### **Dis. Password**

This parameter is only visible if a password was created to access the menu 'Advanced'. Proceed as follows:

- 1. Select the function 'Dis. Password', push the key  $\equiv$  '.
- 2. The following message is displayed 'Disable password?'. Push the key  $' \equiv '$  for 'yes' or the key '  $\bigcirc '$  for 'no'.
- <span id="page-17-0"></span>3. If the key  $\equiv$  ' is pushed, the following message is displayed 'Password disabled': from this moment, the menu 'Advanced' will not be protected by a password anymore and so anybody could access the device. On the contrary, if the key '  $($ <sup>1</sup> $)$  ' is pressed, the device goes back to the upper menu.
- 4. To exit the menu, select the option 'EXIT' or push the key '  $\bigcirc$ ' or wait 15 seconds without pushing any button.

#### **Enable limitation**

By activating this parameter it is possible to limit the room temperature adjustment range, using the keys ' $\bigwedge$  ' and  $' \vee$  '.

The regulation temperature limitation is made by setting the parameters 'tmp min' (minimum adjustable temperature) and 'tmp max' (maximum adjustable temperature).

This way the user can modify the set point temperature, with the keys ' $\bigwedge$  ' and ' $\bigvee$  ' inside the set range: tmp min .. tmp max.

The limit activation is displayed with the icon ' $\bigcap$ '.

Proceed as follows:

- 1. Select the menu 'Enable limitation', push the key  $' \equiv '$ .
- 2. The following question appear on the screen: 'Enable limitation?'. Push the key ' $\equiv$ ' for 'yes' or the key ' $\bigcirc$ ' for 'no'.
- 3. If the key '  $\equiv$  ' is pushed, the following message is displayed 'Limitation enabled', on the contrary, if the key '  $\Phi$ ' is pressed, the device goes back to the upper menu.
- 4. To exit the menu, select the option 'EXIT' or push the key '  $\bigcirc$ ' or wait 15 seconds without pushing any button.

#### **Disab. limitation**

This parameter is visible only if the limitations were enabled before and allows to deactivate the limitation for the adjustment of the set-point temperature.

Proceed as follows:

- 1. Select the menu 'Disab. limitation', push the key  $\prime \equiv '$ .
- 2. The following question appear on the screen: 'Disable limitation?'. Push the key ' $\equiv$ ' for 'yes' or the key ' $\bigcirc$ ' for 'no'.
- 3. If the key ' $\equiv$  ' is pushed, the following message is displayed 'Limitation disabled', on the contrary, if the key '  $\Phi$ ' is pressed, the device goes back to the upper menu.
- 4. To exit the menu, select the option 'EXIT' or push the key '  $\langle \cdot \rangle$  ' or wait 15 seconds without pushing any button.

#### **tmp min**

It regulates the minimum temperature that is possible to set while operating normally with the keys ' $\bigwedge$ ' and ' $\bigvee$ '. having previously activated the function limitation through the parameter 'Enable limitation'. In order to set the minimum temperature, proceed as follows:

1. Select the parameter 'Tmp min' and push the key  $\prime \equiv$  '.

- 2. Adjust the temperature with keys ' $\bigwedge$  ' and/or ' $\bigvee$ ' (obviously this temperature must be equal to a lower value in regard to the temperature set to Tmp max); push the key  $\equiv$  ' to confirm the choice.
- 2. To exit the menu, select the option 'EXIT' or push the key '  $\bigcirc$ ' or wait 15 seconds without pushing any button.

#### **tmp max**

It regulates the maximum temperature that is possible to set while operating normally with the keys ' $\bigwedge$ ' and ' $\bigvee'$ '. having previously activated the function limitation through the parameter 'Enable limitation'.

In order to set the maximum temperature, proceed as follows:

- 1. Select the parameter 'Tmp max' and push the key  $\prime \equiv '$ .
- 2. Adjust the temperature with keys ' $\bigwedge$  ' and/or ' $\bigvee$  ' (obviously this temperature must be equal to an higher value in regard to the temperature set to Tmp max); push the key  $\equiv$  to confirm the choice.
- 3. To exit the menu, select the option 'EXIT' or push the key '  $\bigcirc$ ' or wait 15 seconds without pushing any button.

#### **Output reg.**

Allows to choose whether the programmable thermostat output must be ON/OFF driven or TPI (Time Proportional Integral) driven. With ON/OFF regulation, the programmable thermostat will regulate the output with customizable hysteresis on parameter ' hysteresis '; while with TPI regulation, the programmable thermostat will regulate the output according to different types of environments.

In order to choose the operation mode, go ahead with the following procedure:

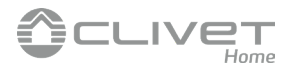

- <span id="page-18-0"></span>1. Select the menu 'Output reg.', and push the key  $\equiv$  '.
- 2. Choose, using the keys ' $\bigwedge$  ' and/or ' $\bigvee$ ', the desired operating mode.
- 3. Push the key  $\equiv$  ' on the chosen operating mode; a confirmation message is displayed.

On the contrary, if the key '  $\bigcup$  ' is pressed or you wait 15 sec. without pressing any key, the device goes back to the upper menu without saving the changes.

**Note: The following parameters are visible only if the option ' Output reg. ' is set to TPI.**

#### **TPI setting**

By adjusting the following parameters, it will be possible to manage the TPI mode settings. The device comes by default with this parameter set to ON/OFF.

- **• Prop. band**
- **• Integrat. T.**
- **• Cycle duration**
- **• Min. duration**

#### **Prop. band**

This parameter allows to customize the proportional band in the range 1.0 ..8.0 °C. The device leaves the factory with parameter set on +2°C.

In order to set the proportional band, go ahead with the following procedure:

- 1. Select the parameter 'Prop. band' and push the key  $' \equiv '$ .
- 2. Set, with the keys ' $\bigwedge$  ' and/or ' $\bigvee$  ' the needed proprtional band.
- 3. In order to confirm the choice and exit the menu, press the key  $\equiv$  ' or wait 15 sec. without pressing any key. In order to exit without saving the changes push the key ' $\bigcirc$ '.

#### **Integrat. T.**

This parameter allows to customize the integral time of the proportional regulation in the range 0 .. 180 minutes (1 minute steps). When set to 0, no integral action will be done. The device leaves the factory with parameter set to 30 minutes. In order to set the integral time, go ahead with the following procedure:

- 1. Select the parameter 'Intergral T.' and push the key  $\prime \equiv '$ .
- 2. Set, with the keys ' $\bigwedge$  ' and/or ' $\bigvee$  ' the needed integral time.
- 3. In order to confirm the choice and exit the menu, press the key  $\equiv$  ' or wait 15 sec. without pressing any key. In order to exit without saving the changes push the key ' $\bigcirc$ '.

#### **Cycle duration**

This parameter defines the duration of each TPI cycle in minutes, i.e. every how many minutes is the variable width pulse repeated. The parameter can be set in the range 15 .. 60 minutes. The device leaves the factory with parameter set on 30 minutes.

In order to set the cycle duration, go ahead with the following procedure:

- 1. Select the parameter 'Cycle duration' and push the key  $\dot{\phantom{2}}$  .
- 2. Set, with the keys ' $\bigwedge$  ' and/or ' $\bigvee$  ' the needed cycle duration.
- 3. In order to confirm the choice and exit the menu, press the key  $\equiv$  ' or wait 15 sec. without pressing any key. In order to exit without saving the changes push the key ' $\bigcirc$ '.

#### **Min. duration**

This parameter defines the minimum TPI pulse width i.e. the minimum output switch-on time.

When an electro-thermal actuator is wired to the output, this parameter must be set with the actuator's travel time, otherwise 'on' pulses of a lower time respect to the travel time would generate unuseful output actions. The parameter can be set in the range 0 .. 15 minutes. The device leaves the factory with parameter set on 3 minutes.

In order to set the minimum TPI pulse width, go ahead with the following procedure:

- 1. Select the parameter 'Min. duration' and push the key  $\ell \equiv$  '.
- 2. Set, with the keys ' $\bigwedge$  ' and/or ' $\bigvee$  ' the needed minimum duration.
- 3. In order to confirm the choice and exit the menu, press the key  $\equiv$  ' or wait 15 sec. without pressing any key. In order to exit without saving the changes push the key ' $\left(\cdot\right)$ '.

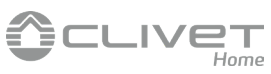

<span id="page-19-0"></span>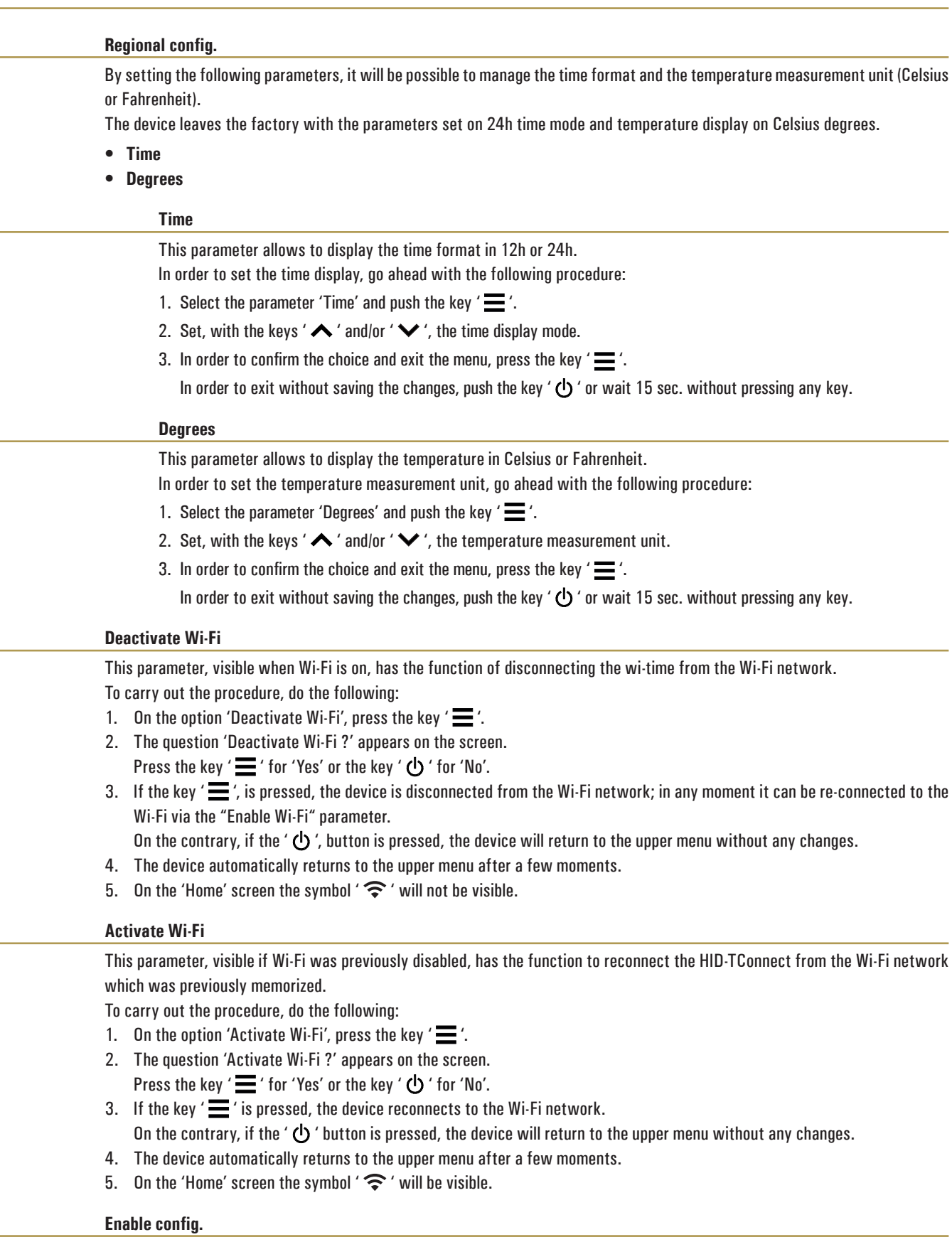

This parameter, visible only when the Wi-Fi is on, has two main functions:

- It allows to reconfigure a Wi-Fi network.

- It allows to pair a new user to the same programmable thermostat.

To enable the HID-TConnect configuration, follow this procedure:

- 1. On the option 'Reconf. WiFi', press the key ' $\equiv$ '.
- 2. On the screen, the following question appears: 'Enable configuration mode?'. Push the key '  $\equiv$ ' for 'yes' or the key '  $\bigcup$  ' for 'no'.

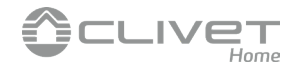

- <span id="page-20-0"></span>3. If the key  $\equiv$  ' is pressed, the device puts itself in reconfiguration mode and on the display a confirmation messageappears. On the contrary, if the key '  $\langle \cdot \rangle$ ' is pressed, the device will go back to the upper menu without saving any change.
- 4. On the 'Home' screen the blinking symbol  $\triangle$  appears, showing that it is necessary to pair the programmable thermostat with the App (see chapter 'Pairing the programmable thermostat and App').

# **WARNING**

**If the power to the device is cut off and then restored, the latter will resume the operations by connecting to the latest Wi-Fi network stored (if available); this is also true if, through the procedure "Reconf. WiFi" the device was in reconfiguration mode.**

#### **Disable config.**

This parameter is visible when the 'Configuration' mode is active (symbol  $\ddot{\mathbf{x}}$ ); through this procedure it is possible to deactivate this mode and restore the Wi-Fi network previously set (if available).

In order to perform this procedure, follow these steps:

- 1. On the option 'Disable config.', press the key  $' \equiv '$ .
- 2. The message "Disable configuration mode?" will appear on the display.
- 3. With the keys ' $\bigwedge$  ' and ' $\bigvee$  ' it is possible to select one of the two options that appear on the display: 'Yes' or 'No'.
- 4. To complete the procedure, choose 'Yes' confirming with the key  $\equiv$  '; a confirmation message for the deactivation of the configuration mode appears on the display.
- 5. On the contrary, if the choice is 'No', the programmable thermostat goes back to the previous screen without saving any change.

# **WARNING**

**In case no SSID or password has been stored, the device will turn on the Wi-Fi anyway but it won't be able to connect to**  the web and it shows the symbol  $\widehat{\mathcal{F}}$ .

#### **Default**

Through this parameter it is possible to reset the user parameters so that all of those parameters are brought back to the default value.

Proceed as follows:

- 1. On the option 'Default', press the key  $\equiv$  '.
- 2. A confirmation message appears on the screen.
- 3. The device automatically goes back to the upper menu after a few moments.

## **WARNING!**

**The data Default sets all the user parameters of the HID-TConnect to factory values.**

#### **Device reset**

Access this menu to restart the device:

- 1. On the menu 'Reset device', push the ' $\equiv$ ' key.
- 2. The following question appears: 'Reset the device?'. Push the ' $\equiv$ ' key for 'yes' or the '  $\bigcup$  ' key for 'no'.
- 3. The device will automatically return to the upper menu after a few moments.

#### **Infoservice**

In this parameter is possible to get the information about the HID-TConnect: Hardware, Firmware CPU, Firmware Wifi and the MAC address of the device.

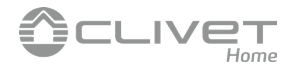

## <span id="page-21-0"></span>**TROUBLESHOOTING**

#### **Is an internet connection required to use HID-TConnect?**

An Internet connection is essential to complete the initial configuration and commissioning of the programmable thermostat. The operations to be performed are:

- Download the Clivet Home Connect App on your smartphone;
- Register as a "New User" by entering an email and password;
- Pair the programmable thermostat and apps via a Wi-Fi network;
- Set the operating mode of the programmable thermostat;

However, if Remote Management from the app is not a priority, the main features of the programmable thermostat can also be managed offline:

- Power on and off;
- Increase or decrease the set point temperature using the specific arrows.
- Pressing the arrows further activates manual mode;
- From the main menu, the basic parameters antifreeze, Offset and hysteresis can be adjusted, the lighting and language settings can be managed, the Infoservice can be accessed and the heating or cooling mode of operation can be selected.
- The weekly schedule and Boost Mode are only adjustable via the app.

#### **Is there a limit to the number of users or HID-TConnect that can be registered and managed from the Clivet Home Connect app?**

No, the only limit is the memory of the smartphone used.

#### **Is it possible to manage the units installed in different homes via the same Clivet Home Connect app?**

Of course! With the Clivet Home Connect App, you can create different spaces and assign a name of your choosing (such as "House by the sea"/"House in the mountains"). The number of houses that can be managed is potentially infinite.

#### **Can i manage a multi-zone system with HID-TConnect?**

Yes, if the system has several heating circuits (such as on the first and second floors). Each zone will need to be regulated by a different HID-TConnect programmable thermostat. Each has its own IP address and, of course, each device will operate its own zone valve or circulator.

#### **Can the same HID-TConnect be controlled via different smartphones? Is there a limit?**

No - potentially, there is no limit.

#### **How many HID-TConnect systems can be installed and controlled in the same house? Is there a limit?** No - potentially, there is no limit.

#### **Can i use the Clivet Home Connect app on my tablet?**

Yes.

#### **With what operating systems is the Clivet Home Connect app compatible?**

To keep up-to-date, we recommend checking backward compatibility directly from the Play Store or Apple Store.

#### **If the internet is out for a few days (due to router or network failure), will the HID-TConnect continue to run the set programme or will all data be lost?**

Once saved, the programme is maintained and continues to run even offline. However, you will not be able to access the information in the "Chart" section via the app.

#### **If the power goes off, do i have to reconfigure my HID-TConnect from scratch?**

That will not be necessary. Once power is restored, the programmable thermostat will resume normal operation.

#### **Does HID-TConnect also work via radio?**

At the moment, HID-TConnect is only via wiring. You have to connect to the standard two wires just like any programmable thermostat. We are working on this with you in mind!

#### **Since HID-TConnect is continuously connected to the internet, can it cause electromagnetic pollution in my home?**

We purposely set the HID-TConnect so that during normal operation, it sends a signal every 5 minutes. If the programmable thermostat loses connection to the Wi-Fi network, it will try to restore it by sending a signal every 2.5 minutes. This differentiates us from other devices designed for home automation.

#### **Can i use HID-TConnect with a 5 ghz wi-fi bandwidth?**

One of the main differences between the 2.4 GHz and 5 GHz Wi-Fi frequency is the bandwidth, which affects the distance

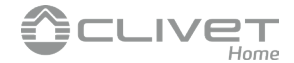

covered by the wireless signal. The 2.4 GHz frequency has a wider range of action and as a result, the range of the Wi-Fi signal with a 2.4 GHz Wi-Fi network is greater. It is thus advisable to turn on the Wi-Fi at a frequency of 2.4 GHz on your router if the signal of your Wi-Fi network covers a large area, as one's home may be.

#### **Can i use HID-TConnect with a biphasic heating system?**

A two-phase power supply is no problem, provided that it remains within the power supply limits indicated in the technical characteristics (100..253 Vac 50..60 Hz).

#### **Does HID-TConnect handle geolocation?**

Not at the moment but it may well do so in the future.

#### **When on normal operation mode, is the HID-TConnect display turned off (black screen)?**

HID-TConnect is updating the firmware.

Wait until the update is over. Usually the firmware update is performed during night time.

#### **Does the flashing icon ' ' appear on the HID-TConnect display?**

- 1. 'Remote search' mode has been activated. If you want to stop to search for any remote device, it is necessary to end the research through the parameter 'Cancel remote' on the 'Remote' menu.
- 2. The radio receiver which has been previously associated does not communicate with HID-TConnect. Probably the programmable thermostat has been placed too far away from the radio receiver SwitchConnect;

it is advised to find a better spot maybe closer to the radio receiver. The quality of the signal can be monitored on the radio receiver, see the related documentation for further information.

#### Does the icon '  $\circled{O}$  ' appear on the HID-TConnect display?

If the symbol ' $\circ$ ' appears, it means that at least one 'SwitchConnect' radio receiver has been connected to a HID-Connect.

If you want to deactivate the radio receivers associated with the HID-Connect, it is necessary to deactivate the remote device through the parameter 'Deactivate remote' in the menu 'Remote'.

The remote device previously associated with the HID-Connect is not erased from the memory of the programmable thermostat, so you can activate it again in any moment with the parameter 'Activate remote' on the 'Remote' menu.

If you want to delete it, you can do it through the parameter 'Eliminate remote' inside the 'Remote' menu.

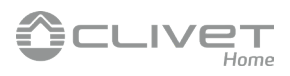

<span id="page-24-0"></span>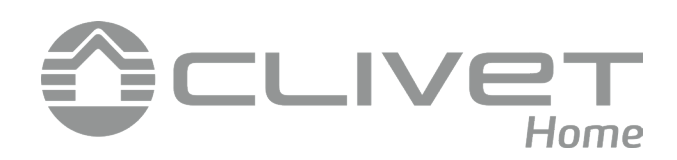

# **COMPLETE INSTRUCTION MANUAL**

# **SwitchConnect**

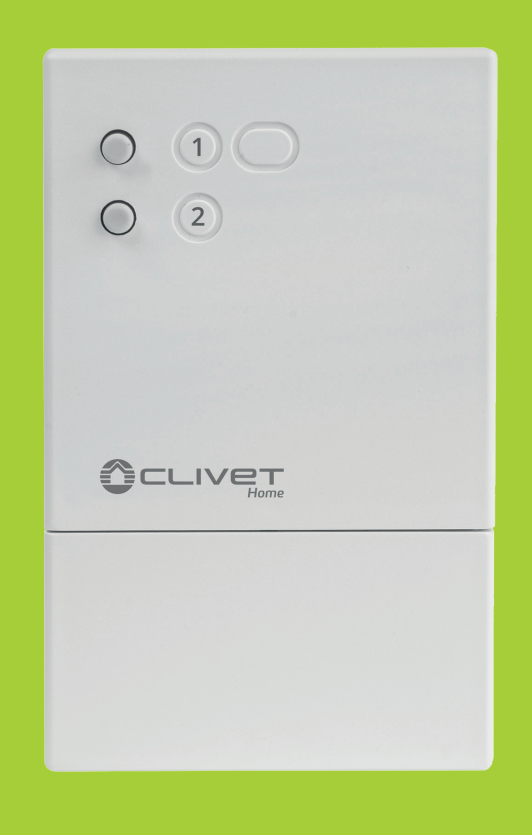

# **Radio receiver 2,4GHz**

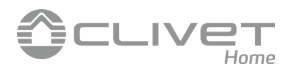

## <span id="page-25-0"></span>**OVERVIEW**

The accessory SwitchConnect allows to add new functions to the HID-TConnect programmable thermostat:

- **• all the convenience of a wireless system.**
- **• management of the heat pump mode change.**
- **• management of two-zone or double-emitter systems**
- **• activates/deactivates terminal units or radiant systems**
- **• up to 6 thermostats that can be connected**

SwitchConnect is a 2.4 Ghz radio receiver associated with a HID-TConnect programmable thermostat and has two relays that can control two loads simultaneously according to the commands received.

## **TECHNICAL FEATURES**

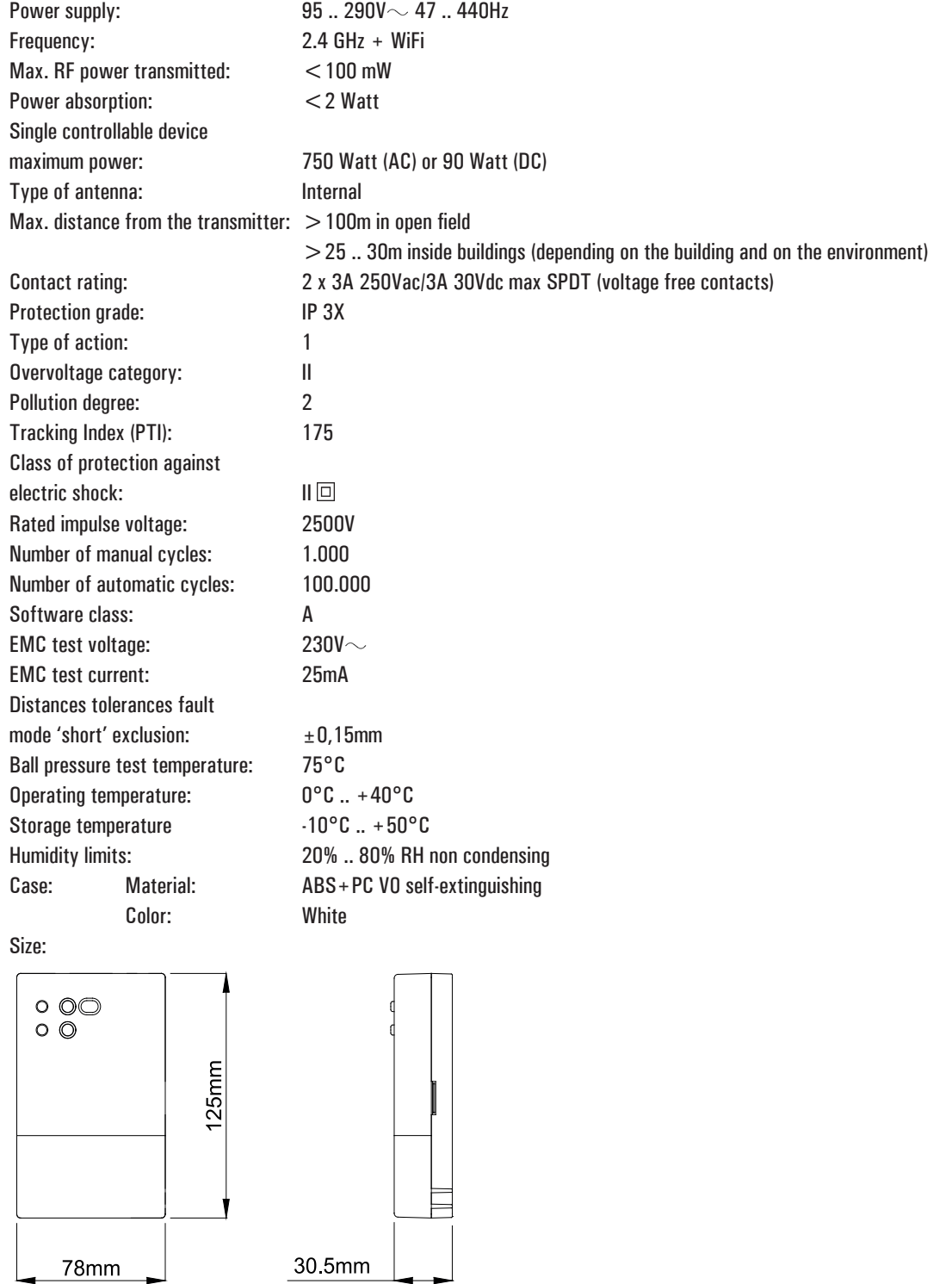

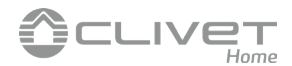

## <span id="page-26-0"></span>**ELECTRICAL WIRNG**

This device is powered at 95  $\ldots$  290V $\sim$  47  $\ldots$  440Hz. The terminals L and N power the receiver with mains voltage and must be connected with the N terminal to neutral. The terminals NO, NC, and C of out 1 are SPDT type voltage-free contacts of the output relay related to channel 1. The terminals NO, NC, and C of out 2 are SPDT type voltage-free contacts of the output relay related to channel 2. The outputs, terminals from 1 to 6, are voltage-free and insulated with double insulation in relation to other parts of the receiver. So it is possible to power the receiver with high voltage 95 .. 290V $\sim$  and, at the same time, control a SELV load with low voltage (e.g. 24V $\sim$ ). In this case, it is necessary to maintain the high voltage wires, which power the receiver, separated from the low SELV voltage wires according to current standards. Especially, it is necessary to tie together the wire groups with cable ties in order to separate the SELV wires from the others to avoid the case where, if a wire is accidentally unplugged, this does not reduce the insulation towards SELV.

## **CONFIGURAZIONI CON MODULO SwitchConnect**

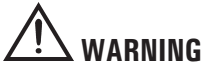

- **- If the load controlled by the SwitchON relay operates with mains voltage, the connections must be made via an omnipolar switch complying with current standards and with contact opening of at least 3 mm in each pole.**
- Installation and electrical wirings of this appliance must be made by qualified technicians and in compliance with the current standards.
- **- Before wiring the appliance be sure to turn the mains power off.**

It is possible to associate to the SwitchConnect up to a maximum of 6 programmable thermostats, using one or two outputs depending on the commands received. This system offers an optimal solution in buildings where it is not possible to lay the wires between the programmable thermostat and the environment to be controlled.

Every programmable thermostat send certain commands via radio to the receiver based on the need for heating or cooling the environment where it is located.

These radio commands are then received and decoded by the receiver, which is normally installed in the same room where the heat pump is. In the receiver the output relays are switched on or off as needed: the outputs can be connected for example to a heat pump or a valve that controls the flow of hot/cold water in a radiant manifold.

#### **OPERATION AN[D M](#page-3-0)ECHANICAL DESCRIPTION**

The device is provided with 2 buttons and 2 LEDs placed on the front cover. Below there are some details about the functions and status indications given by the product:

#### **BUTTONS OPERATION**

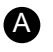

**A long press** activates the pairing mode; if the device is already in that mode, a long press switches the pairing mode off and puts back the device to normal operation mode.

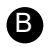

**A long press** deletes the all addresses stored by the device and puts it back to factory default.

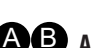

 $\bullet$  **A** long press of  $\bullet$  +  $\bullet$  at the same time reboots the device.

#### **LED OPERATION**

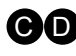

**Green blinking** the device is not paired with any transmitter. **Red/green alternate blinking** the device is on pairing mode.

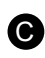

**Still green lit** relay n°1 is Normally Closed. **Still red lit** relay n°1 is Normally Open.

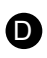

**Still green lit** relay n°2 is Normally Closed. **Still red lit** relay n°2 is Normally Open.

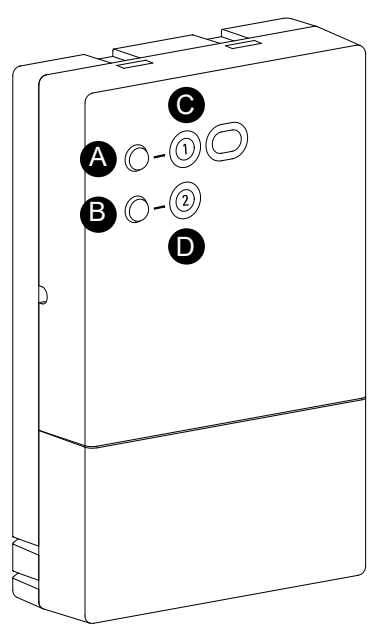

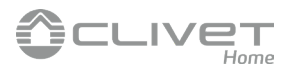

## <span id="page-27-0"></span>**SINGLE ZONE SYSTEM – HEATING ONLY**

Call to the heat pump: managed by relay 1 of the SwitchConnect Call to distribution: managed by the relay on board the programmable thermostat

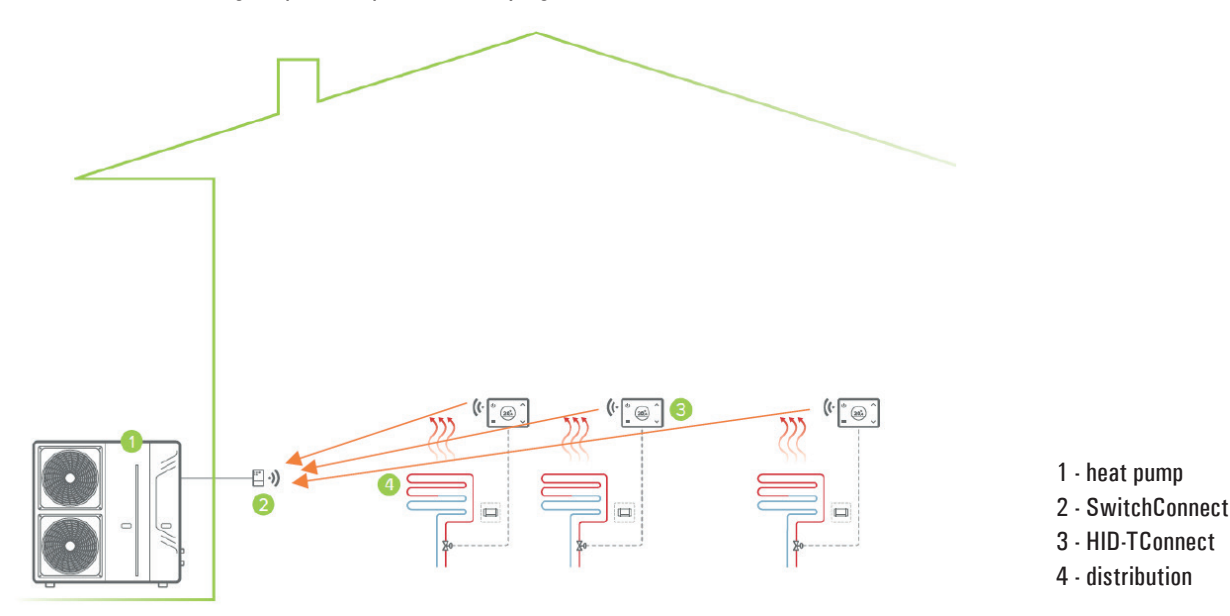

*Note: from 1 to 6 thermostats connectable to the SwitchConnect*

## **CONNECTION TO THE HEATING PUMP**

The wiring between the elements and the heat pump shall be done according to the diagram:

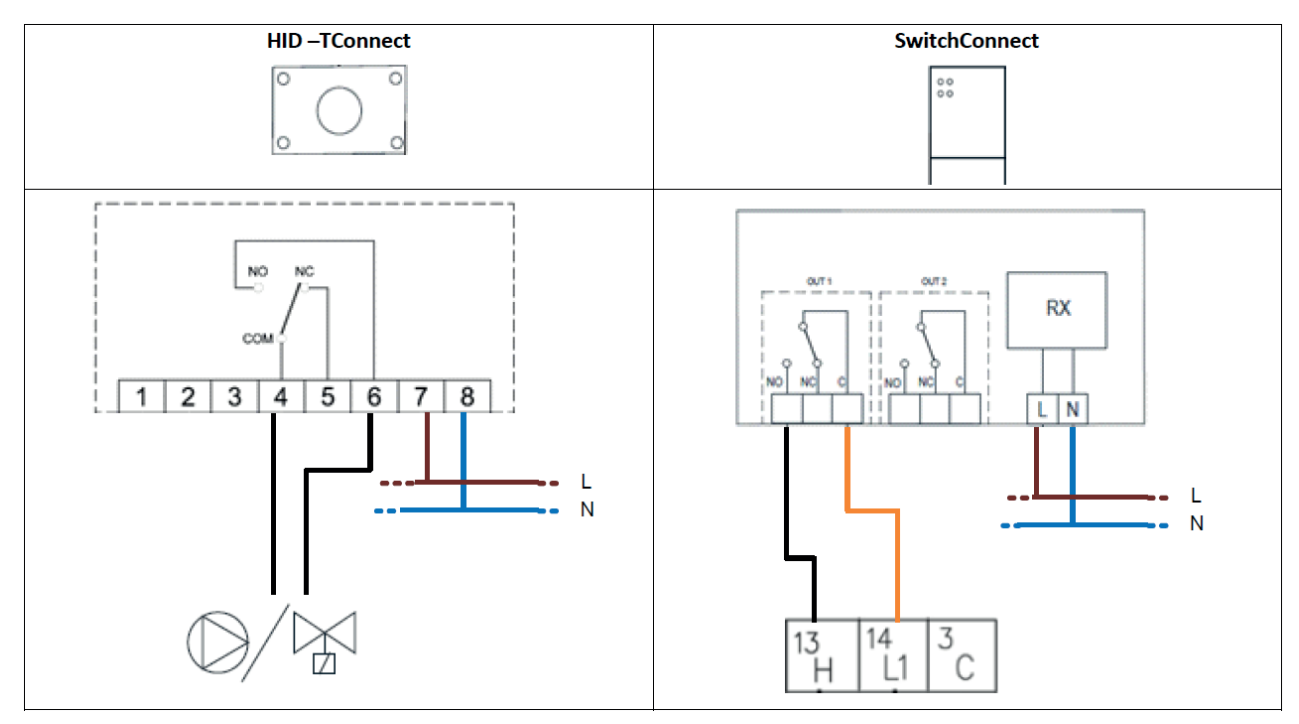

## **SETTINGS ON THE PROGRAMMABLE THERMOSTAT MENU**

The configuration of the remote relay must be carried out on all thermostats connected to the SwitchConnect

Menu Advanced =>Remote =>Remote relay =>Select **R1 Tp**  =>Thermostat relay =>Select **Activate the Thermostat Relay**

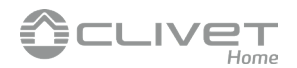

## <span id="page-28-0"></span>**SINGLE ZONE SYSTEM - HEATING/ COOLING**

Call to the heat pump: the relay 1 of SwitchConnect calls for cooling, the relay 2 of SwitchConnect calls on heating Call to distribution: managed by the relay on board of the programmable thermostat

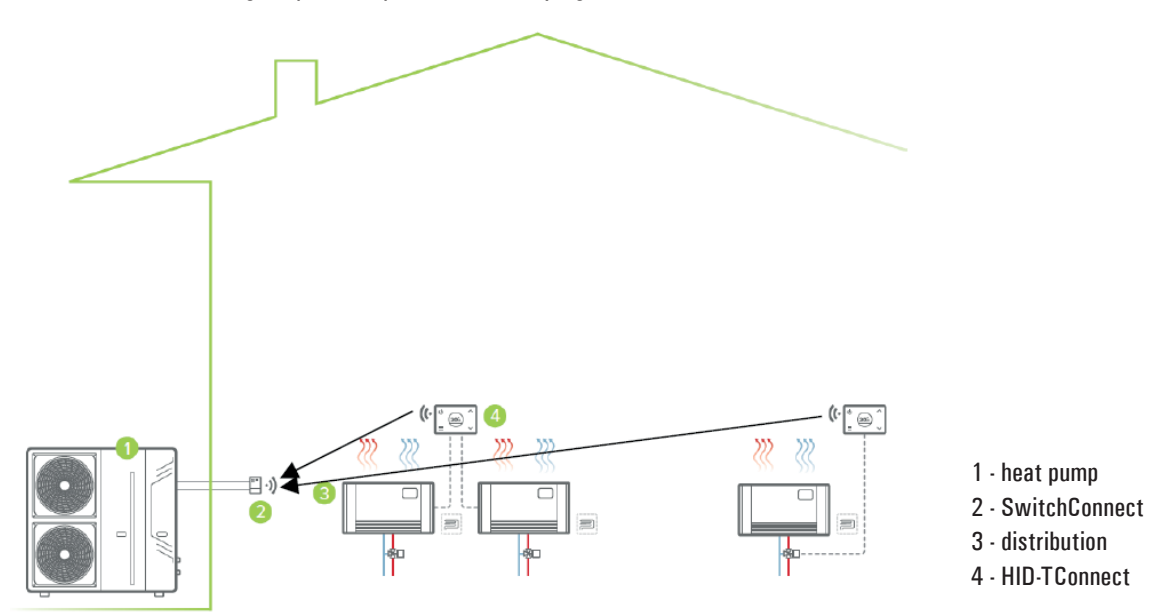

*Note: from 1 to 6 thermostats connectable to the SwitchConnect*

*All thermostats must be in Heating or Cooling mode. In case of conflicting calls, the SwitchConnect activates both relays but the unit works in Cooling mode.*

## **CONNECTION TO THE HEATING PUMP**

The wiring between the elements and the heat pump should be done according to the diagram:

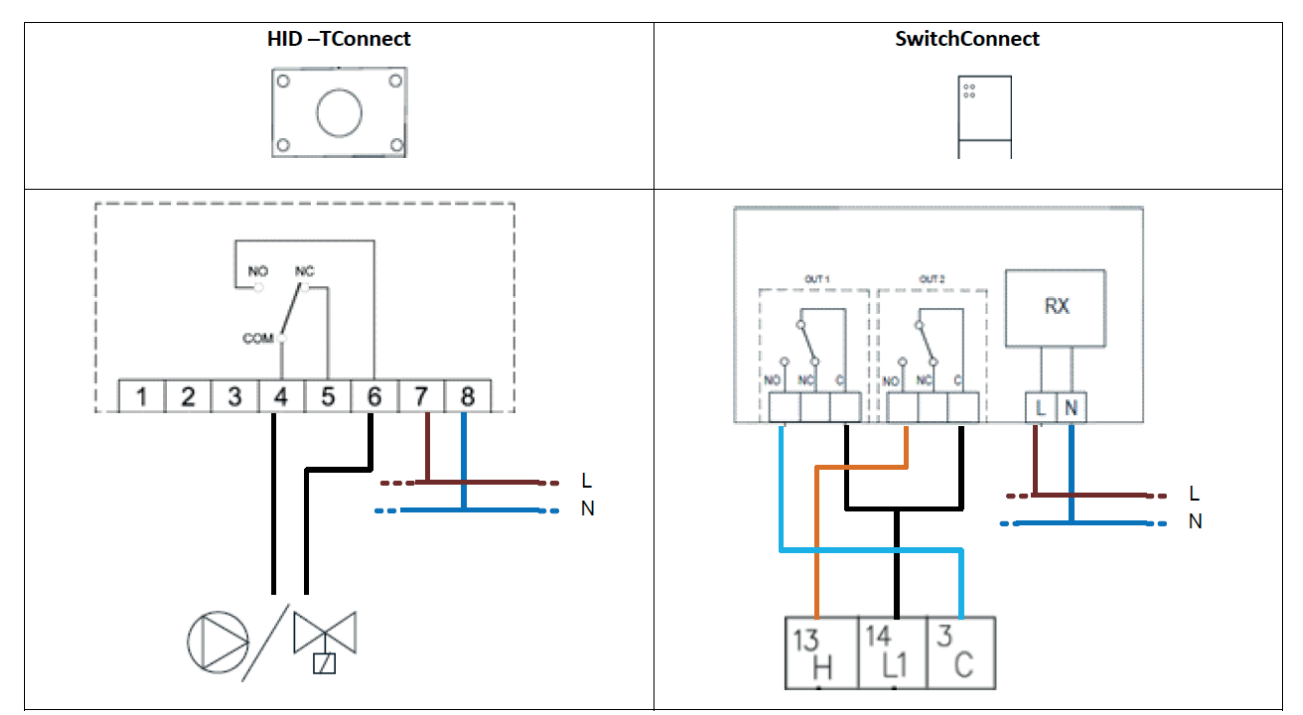

*Connection for call in Cooling mode: Relay 1 => L1/C Connection for call in Heating mode: Relay 2 => L1/H*

## **SETTINGS ON THE PROGRAMMABLE THERMOSTAT MENU**

The configuration of the remote relay must be carried out on all thermostats connected to the SwitchConnect Menu Advanced =>Remote =>Remote relay =>Select **R1TpH R2TpC** =>Thermostat relay =>Select **Activate the Thermostat Relay**

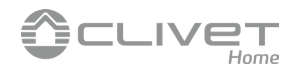

## <span id="page-29-0"></span>**DOUBLE ZONE SYSTEM - DOUBLE EMITTER**

Call to the heat pump: the relay 1 of the SwitchConnect calls for cooling, the relay 2 of SwitchConnect calls on heating Call to distribution: managed by the relay on board of the programmable thermostat **IMPORTANT: provide an interception system to be activated to prevent radiant / radiators to work on cooling mode.**

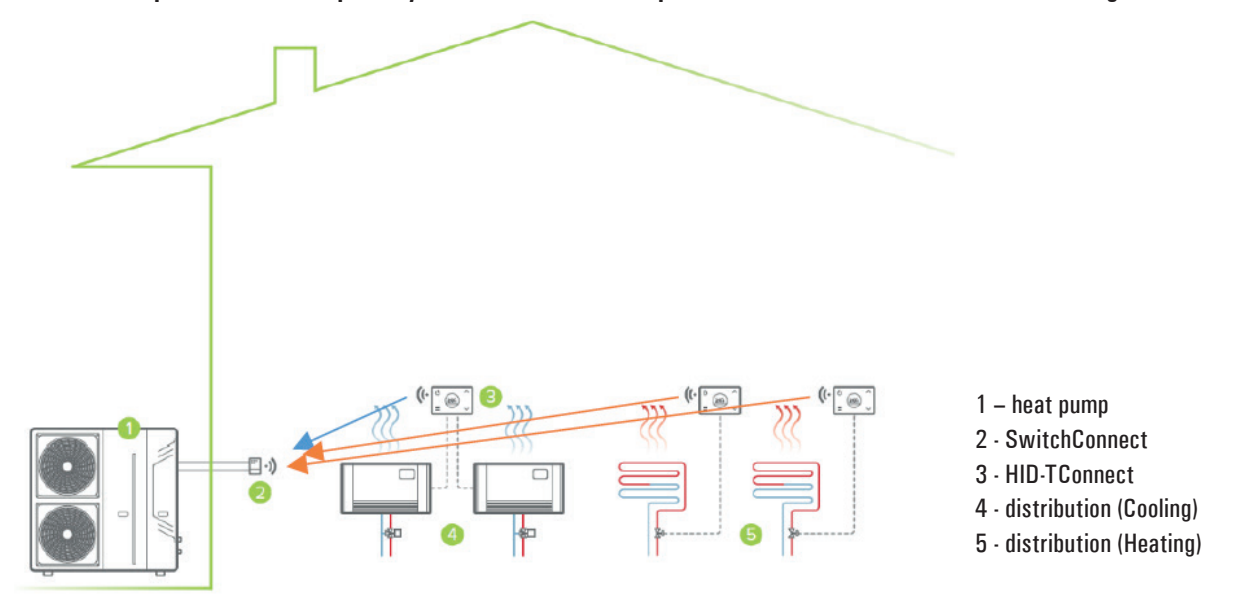

*Note: from 1 to 6 thermostats connectable to the SwitchConnect*

*The thermostats connected to the terminals must all be in Cooling mode, the thermostats connected to the radiant (or radiators) must all be in Heating mode. In case of conflicting calls, the SwitchConnect activates both relays but the unit works in Cooling mode.*

#### **CONNECTION TO THE HEATING PUMP**

The wiring between the elements and the heat pump shall be done according to the diagram:

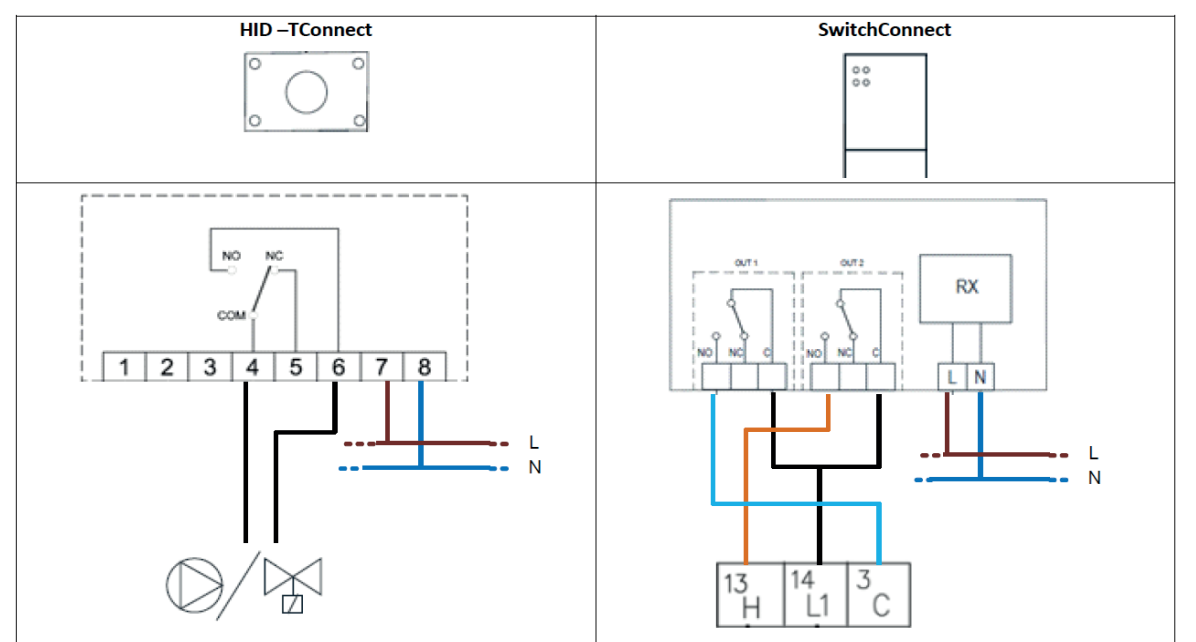

*Connection for call in Cooling mode: Relay 1 => L1/C Connection for call in Heating mode: Relay 2 => L1/H*

#### **SETTINGS ON THE PROGRAMMABLE THERMOSTAT MENU**

The configuration of the remote relay must be carried out on all thermostats connected to SwitchConnect Menu Advanced =>Remote =>Remote relay =>Select **R1 Tp** on the thermostats of the high temperature zone =>Select **R2 Tp** on thermostats in the low temperature zone =>Thermostat relay =>Select **Activate the Thermostat Relay**

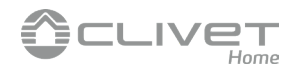

## <span id="page-30-0"></span>**DOUBLE ZONE SYSTEM – TWO WATER SET-POINT**

Call to the heat pump: the relay 1 of SwitchConnect calls for the Zone 1, the relay 2 of the SwitchConnect calls for the Zone 2. Zone 1 (high temperature) and Zone 2 (low temperature) can have different water set-points, adjustable from heat pump user interface Call to the distribution: managed by the relay on board the programmable thermostats

The Heating mode/ Cooling change must be done both by the user interface of the heat pump and in the thermostats (and in the distribution).

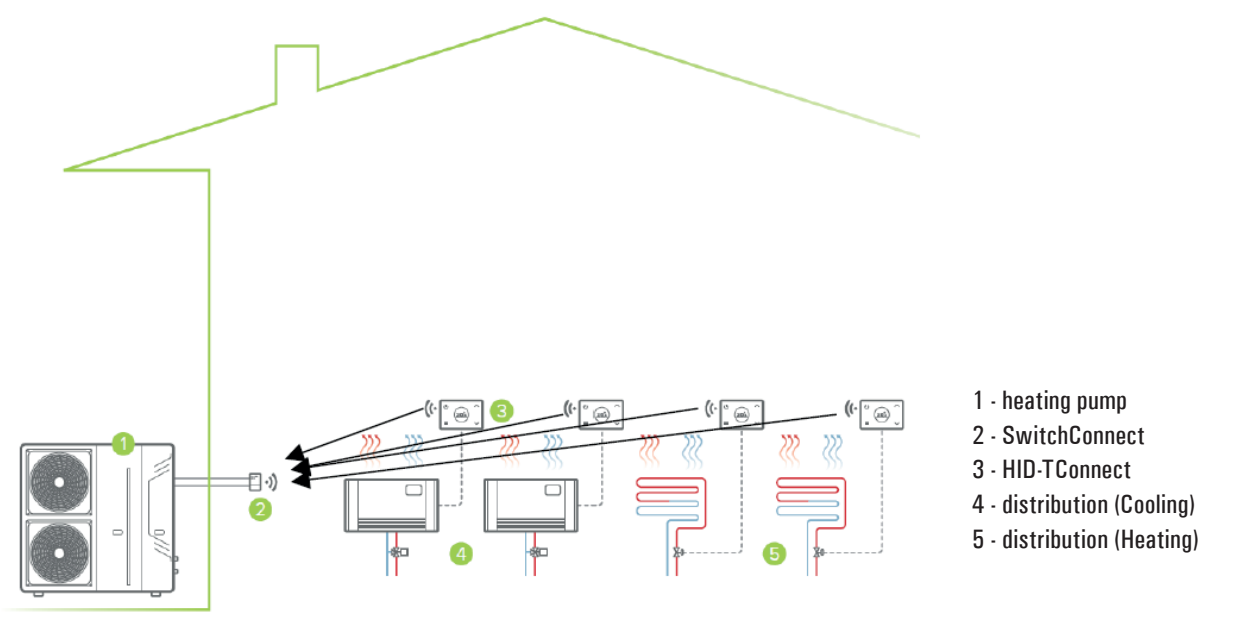

*Note: from 1 to 6 thermostats connectable to the SwitchConnect*

*All thermostats must be in Heating or Cooling mode. In case of conflicting calls, the SwitchConnect activates both relays but the unit works in Cooling mode.*

#### **CONNECTION TO THE HEAT PUMP**

The wiring between the elements and the heat pump shall be done according to the diagram:

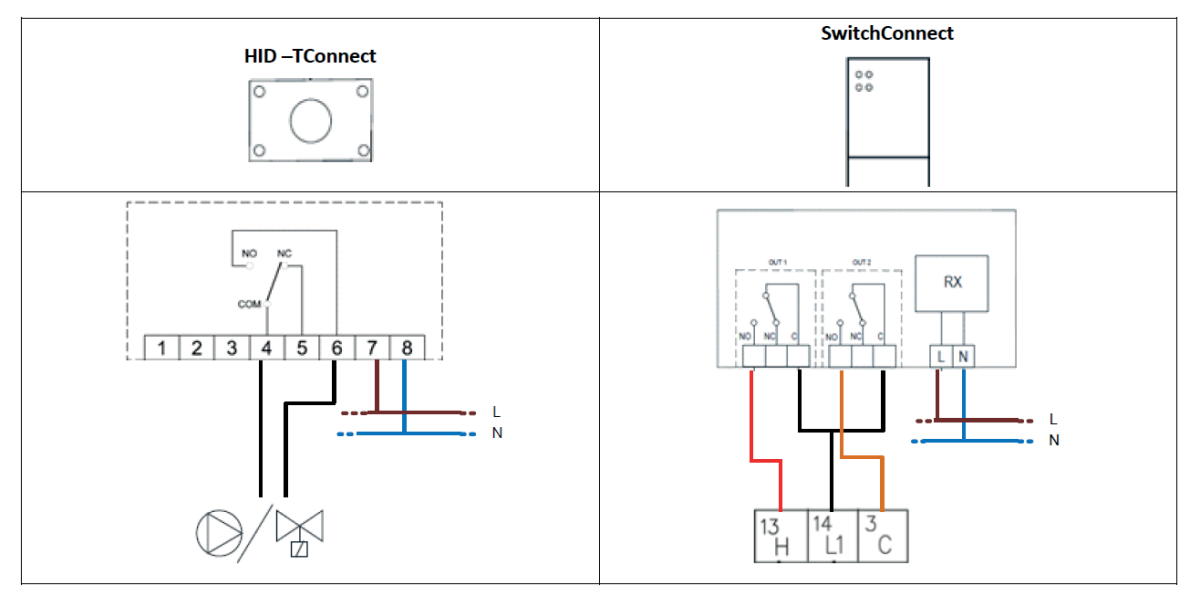

*Connection for call to Zone 1 (High temperature): Relay 1 => L1/H Connection for call to Zone 2 (Low temperature): Relay 2 => L1/C*

#### **SETTINGS ON THE PROGRAMMABLE THERMOSTAT MENU**

The configuration of the remote relay must be carried out on all thermostats connected to SwitchConnect Menu Advanced =>Remote =>Remote relay =>Select **R1 Tp** on the thermostats of the high temperature zone

=>Select **R2 Tp** on thermostats in the low temperature zone

=>Thermostat relay =>Select **Activate the Thermostat Relay**

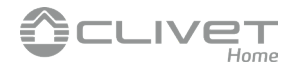

## <span id="page-31-0"></span>**RADIO SYSTEM CONFIGURATION**

In order to pair more wi-time in the same area and to be able to use the multi-channel systems, every wi-time is featured of a unique "MAC address" (Media Access Control). Different HID-TConnect with different addresses can work at the same time without interfering so to control different areas.

In order to store the address of the HID-TConnect from which it is needed to receive the signals, it is necessary to perform the "Self-learning procedure" described below.

#### **Self-learning procedure**

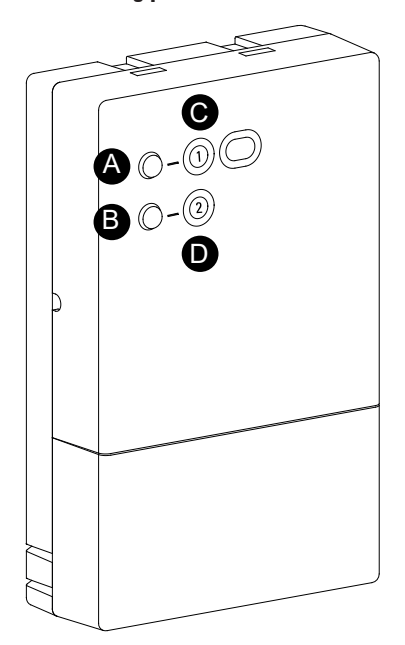

Make sure that the SwitchConnect device is correctly powered; before installing the transmitter on its final location, check that the SwitchConnect correctly receives its signals.

The SwitchConnect will not give information about radio signal strength; in order to check the radio communication between SwitchConnect and transmitter (wi-time), refer to the complete transmitter user manual.

2 Long press the A button for 5 seconds so to put the receiver on pairing mode. The LEDs  $\bullet$  and  $\bullet$  blinks Red/Green alternatively.

Follow the procedure "Radio system configuration" on the complete transmitter user manual. 3

At the end of the procedure, the LEDs  $\bigodot$  and  $\bigodot$  are still green or red lit, depending on the output switching inputs received by the transmitter. The LED related to the unused output will always be lit with still red light. 4

At this point the receiver it is controlled exclusively by the transmitter, which will sends out the radio inputs.

## **WARNING**

1

- The pairing procedure must be performed ONE DEVICE AT A TIME, because the transmitter pairs itself with the first radio receiver **answering its self-learning call.**

## **DELETION OF ALL OF THE STORED RADIO ADDRESSES**

In order to delete from the receiver all the radio addresses stored by the transmitters it is only needed to long press for more than 5 seconds the B button.

This way the receiver won't be able to receive the transmitters signals anymore; in order to pair it again with one or more transmitters it is necessary to perform the pairing procedure again.

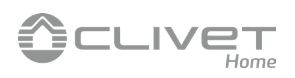

## <span id="page-32-0"></span>**TROUBLESHOOTING**

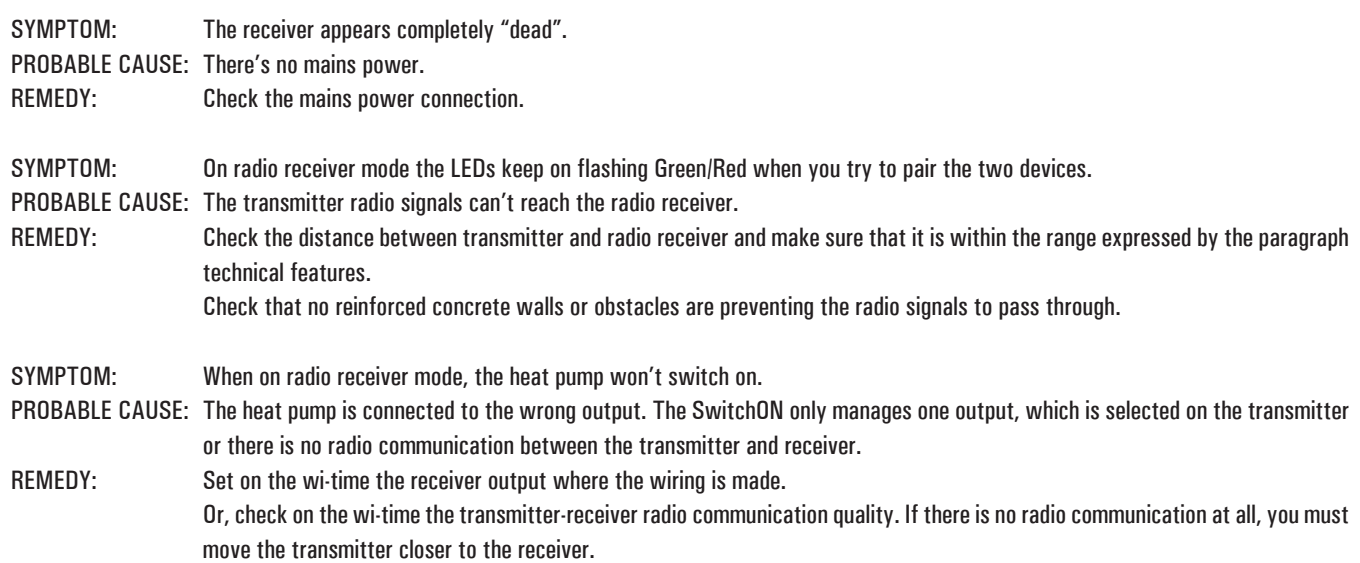

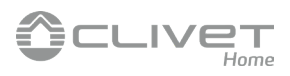

<span id="page-34-0"></span>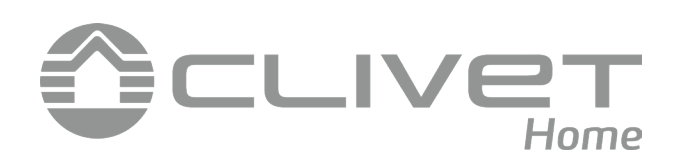

# **QUICK GUIDE**

**CONNECTING CLIVET HOME CONNECT FAMILY DEVICES TO GOOGLE HOME**

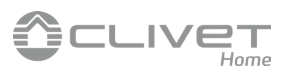

#### **WHAT YOU NEED:**

- HID-TConnect programmable thermostat.
- Google Nest or Google Home assistant.
- Smartphone or tablet with Android or iOS operative system.
- App Seitron Smart connected to HID-TConnect.
- Google home **App.**

### **WARNING!**

**Prima di effettuare i passaggi sotto descritti, assicurarsi che il proprio assistente Google sia funzionante e collegato alla rete Wi-Fi.**

Install the latest version of the Google Home  $\bigcap$  application and perform the following procedure:

1. Press the '+' icon at the top left of the screen:

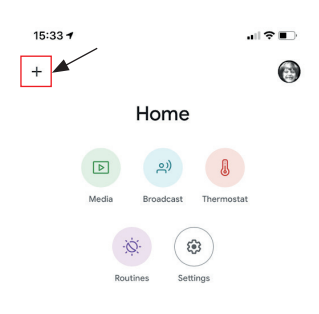

2. Select "Set device".

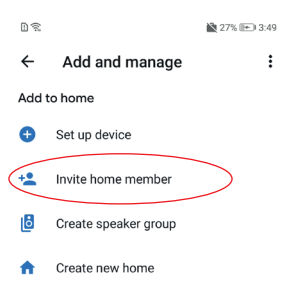

3. Select "Have you already set something?". Select "Have you already set something?".

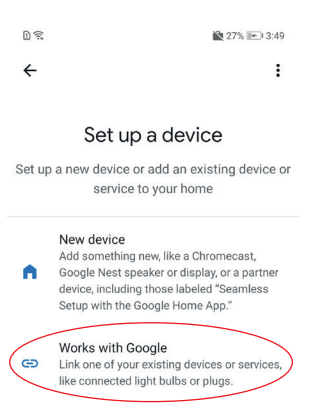

4. Select "Clivet Home Connect", optionally using the search bar at the top.

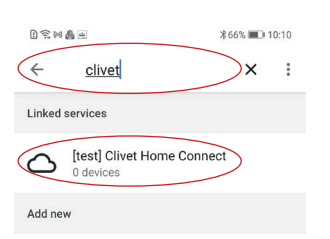

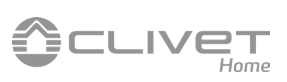

5. Sign in to your Google account to add your selected device.

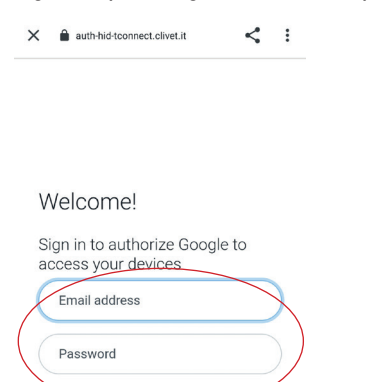

## 6. Wait for the accounts to be connected.

**SIGN IN** 

© Clivet s.p.a. 2021 V1.06

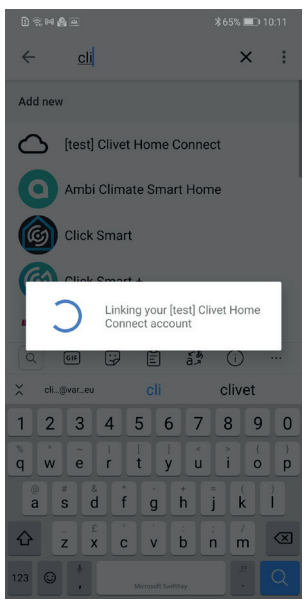

7. Go back to the homepage, the screen that will appear will be similar to that of the following example.

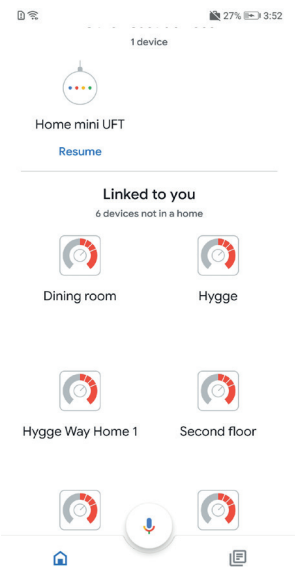

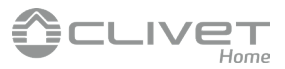

8. By selecting one of the connected devices, it will then be possible to set and display its properties.

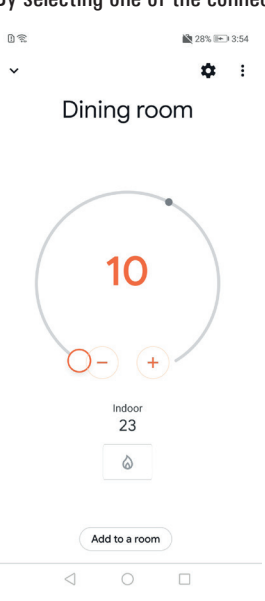

Now the programmable thermostats are connected: available commands for the 'office' programmable thermostat:

- OK Google, what's the temperature?
- OK Google, what's the temperature in the office?
- OK Google, on what mode are the programmable thermostat on?
- OK Google, on what mode is office on?
- OK Google, set office to cooling mode.
- OK Google, set office to heating mode.
- OK Google, set gas to 21.
- OK Google, lower the office temperature.
- OK Google, raise the office temperature.
- Ok Google, It's cold in the office.

<span id="page-38-0"></span>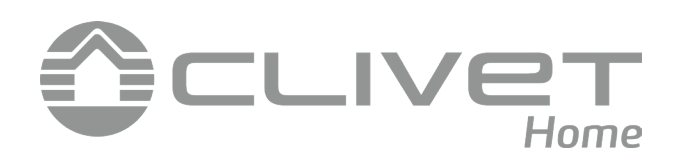

# **QUICK GUIDE**

**CONNECTING CLIVET HOME CONNECT FAMILY DEVICES TO ALEXA (AMAZON)**

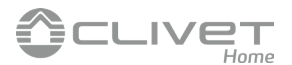

#### **WHAT YOU NEED:**

- HID-TConnect programmable thermostat.
- A device that supports the Amazon Alexa vocal assistant (Echo dot, Echo etc.) [optional, alternatively you can directly use the Amazon Alexa application].
- Smartphone, tablet with Android or iOS operative system.
- App Clivet Home Connect connected to HID-TConnect.
- $\cdot$  Application Amazon Alexa $\bigcirc$ .

#### **WARNING!**

#### **Before doing the steps below, make sure your Amazon Alexa device is working and connected to the Wi-Fi network.**

Install the latest version of the Amazon Alexa application  $\bigcirc$  and perform the following procedure (after starting it on your Smartphone or Tablet):

1. Press the "Search Skill" icon on the main page of the app:

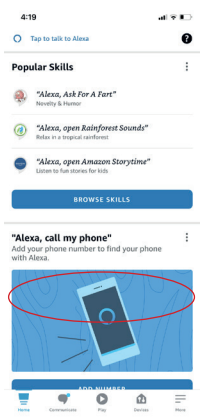

2. Select the magnifying glass icon.

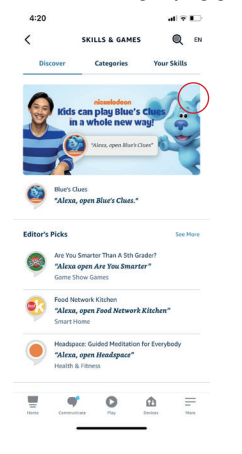

3. Write "Clivet Home Connect" in the search bar and then press the "search" button at the bottom right.

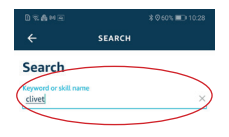

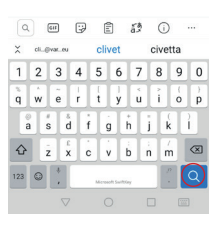

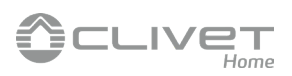

4. Select "Clivet Home Connect".

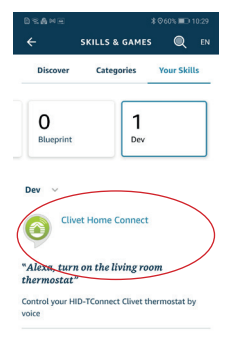

5. Press the "Enable" button.

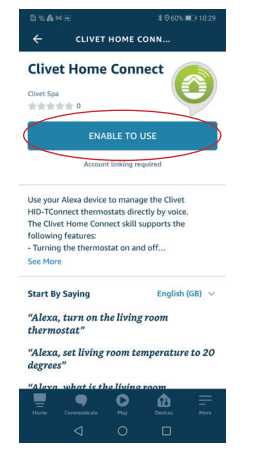

6. Enter your Clivet account credentials on the screen that appears (those used for Clivet Home Connect access to the application) and press the "Sign in" button. This way you can connect your Clivet account with the Amazon one.

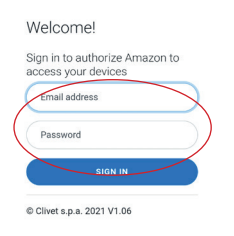

7. Now the Amazon account and the Clivet account are connected; press the "Close" button to complete the procedure.

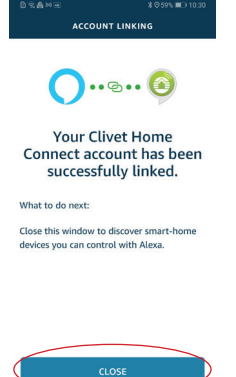

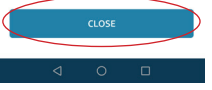

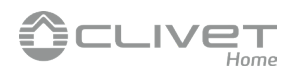

- 8. Now it will be possible to give voice commands to Alexa devices and control some functions of the HID-TConnect:
	- Turn on and off the programmable thermostat.
	- Setting up operation on heating or cooling mode.
	- Current room temperature reading / set point reading.
	- Setting/changing set point temperature.

Examples of voice commands:

- Alexa, what's the temperature in the house?
- Alexa, raise the temperature by one degree.
- Alexa, lower the temperature by one degree.
- Alexa, which mode is Luca's HID-TConnect\* on? (\*replace "Luca's HID-TConnect" with the name assigned to the HID-TConnect).
- Alexa, set temperature to 25 degrees.

It is also possible (if you have the voice command function enabled in the Alexa app) to give the same voice commands directly to the app.

9. On the "Devices" tab of the Alexa app, the screen that will appear will be similar to that of the following example; select the button "thermostats" in order to start using your HID-TConnect with the Alexa app.

Example:

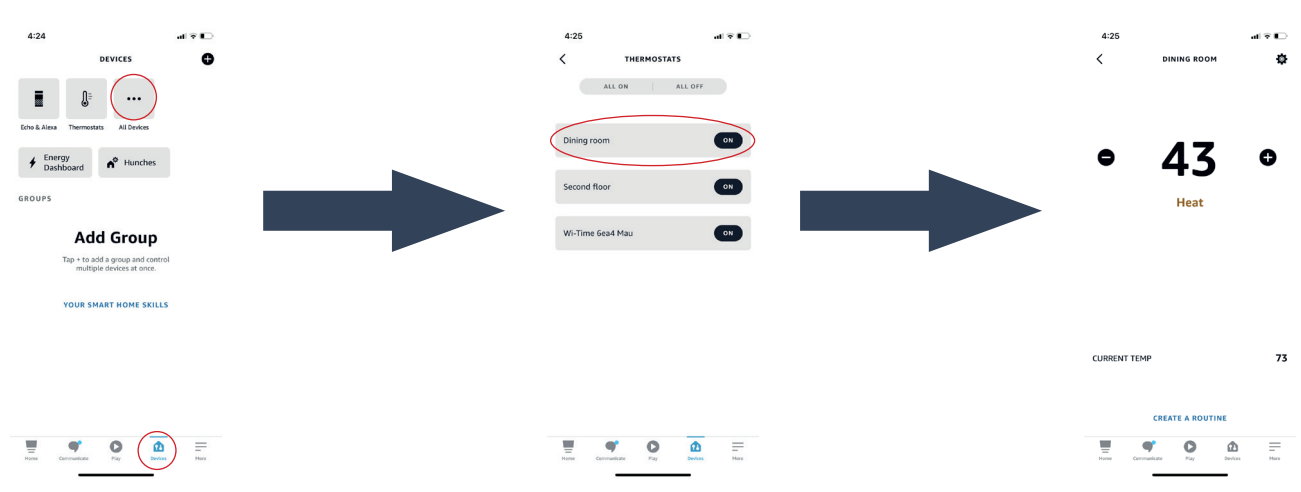

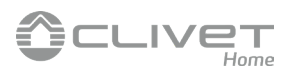

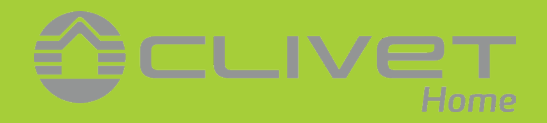

Via Camp Lonc, 25 32032 - Feltre (BL) - Italy info@clivet.it | www.clivet.com

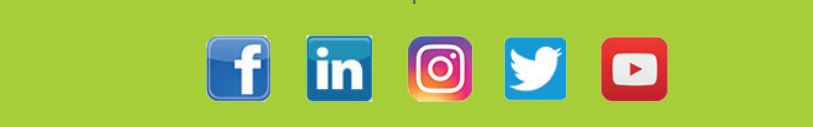